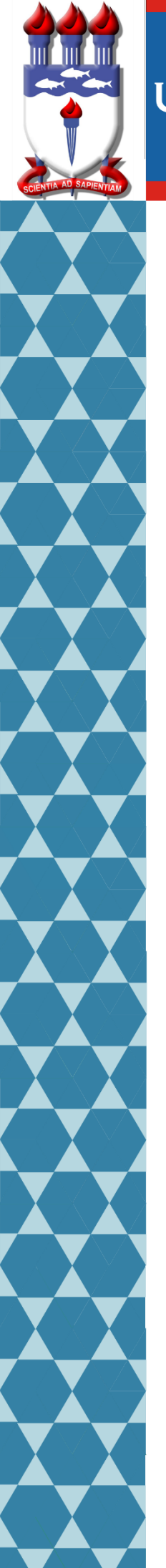

# UNIVERSIDADE FEDERAL DE ALAGOAS

 Mestrado Profissional em Matemática em Rede Nacional - PROFMAT

DISSERTAÇÃO

# **O USO DO APLICATIVO EUCLIDEA NO ENSINO DA GEOMETRIA NA EDUCAÇÃO BÁSICA**

# ARTHUR WAYNE BASILIO BRASILEIRO DE OLIVEIRA

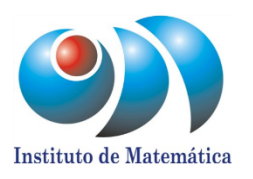

Maceió, março de 2020.

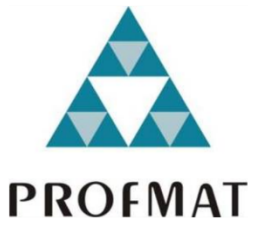

### UNIVERSIDADE FEDERAL DE ALAGOAS INSTITUTO DE MATEMATICA ´ MESTRADO PROFISSIONAL EM REDE NACIONAL TRABALHO DE CONCLUSÃO DE CURSO

### ARTHUR WAYNE BASILIO BRASILEIRO DE OLIVEIRA

### O USO DO APLICATIVO EUCLIDEA NO ENSINO DE GEOMETRIA NA EDUCAÇÃO BÁSICA

Maceió - AL 2020

#### ARTHUR WAYNE BASILIO BRASILEIRO DE OLIVEIRA

### O USO DO APLICATIVO EUCLIDEA NO ENSINO DE GEOMETRIA NA  $EDUCA\zeta\tilde{A}O$ BÁSICA

Dissertação apresentada ao Programa de Mestrado Profissional em Matemática, como parte dos requisitos para obtenção do título de Mestre em Matemática

#### Orientador:

Professor Dr. Isnaldo Isaac Barbosa

### Catalogação na fonte Universidade Federal de Alagoas Biblioteca Central Divisão de Tratamento Técnico

Bibliotecário: Marcelino de Carvalho Freitas Neto – CRB-4 – 1767

 O48u Oliveira, Arthur Wayne Basilio Brasileiro de. O uso do aplicativo euclidea no ensino de geometria na educação básica / Arthur Wayne Basilio Brasileiro de Oliveira. - 2020. 75 f. : il.

Orientador: Isnaldo Isaac Barbosa.

 Dissertação (Mestrado Profissional em Matemática) – Universidade Federal de Alagoas. Instituto de Matemática. Programa de Pós Graduação de Mestrado Profissional em Matemática em Rede Nacional, 2020.

Bibliografia: f. 74-75.

.

 1. Euclidea (Aplicativo). 2. Geometria. 3. Ensino fundamental. 4. Ensino médio. I. Título.

CDU: 372.851.4

#### Folha de Aprovação

#### ARTHUR WAYNE BASÍLIO BRASILEIRO DE OLIVEIRA

O Uso do Aplicativo Euclidea no Ensino de Geometria na Educação

**Básica** 

Dissertação submetida ao corpo docente do Programa de Mestrado Matemática em Profissional em (PROFMAT) Rede Nacional do Instituto de **Matemática** da Universidade Federal de Alagoas e aprovada em 06 de março de 2020.

ref. Dr. Isnaldo Isaac Barbosa - UFAL (orientador)

**Banca Examinadora:** 

Siviane Eliveriua

Profa. Dra. Viviane de Oliveira Santos - UFAL (Examinador Interno)

Prof. Dr. Kennerson Nascimento de Sousa Lima - UFCG (Examinador Externo)

A meus pais, Adolpho e Gheane.

# Agradecimentos

Agradeço primeiramente a Deus, por ter me proporcionado forças e coragem para continuar a minha jornada de estudos sempre firme e confiante em meus objetivos.

Ao meu pai que sempre me incentivou a estudar e alcançar por meio da educação e conhecimento as minhas realizações.

A minha m˜ae que tanto me apoiou e me incentivou nessa caminhada. `

Ao meu tio Luiz Jorge Moreira de Oliveira, por todo apoio durante minha graduação.

À todos os meus colegas de curso pela amizade, companheirismo e dedicação, que foram essenciais para a conclusão deste curso.

A Universidade Federal de Alagoas por proporcionar um ambiente de qualidade e ` agradável, suporte essencial para a realização dos estudos.

Aos professores pelo conhecimento que me proporcionaram durante todo o tempo que passei nesta instituição.

Ao meu orientador Isnaldo Isaac Barbosa, pela sua contribuição e paciência em me orientar durante a realização deste trabalho, e também a professora Viviane de Oliveira Santos, por sua enorme contribuição nas correções e melhorias neste trabalho.

# Resumo

Ao longo deste trabalho, será apresentado um manual de instruções sobre o uso do aplicativo Euclidea, as orietações da Base Nacional Comum Curricular, e as habilidades e competências (do referencial curricular) que o Euclidea pode alcançar. Posteriormente, apresentaremos as soluções detalhadas dos dois primeiros níveis, com comentários acerca das possíveis aplicações em sala de aula, e finalizando, o resultado da aplicação do aplicativo Euclidea como uma metodologia ativa para ensino da matemática em uma escola de um bairro periférico de Maceió, visando ser uma alternativa moderna e atrativa para o ensino de geometria no ensino básico. O estudo dete trabalho está voltado para ensino fundamental e ensino médio, mas podendo também ser utilizado em nível superior.

Palavras-chave: Geometria; Euclidea; Ensino básico.

## Abstract

Throughout this work, we will present a handguide of instructions about the use of the app Euclidea, the orientations of Base Nacional Comum Curricular, and the skills and competences (of the curricular framework) that Euclidea can reach. After that, we will present the detailed solutions for the two first levels, with comments on the possible applications in classroom, and finishing, the result of the application of the app Euclidea as an active metodology for teaching of mathematics in a school of a suburban district in Maceió, intending to be an modern alternative and atractive for the teaching of geometry for the elementary school. The study of this work is intended for the elementary and high schools, but it may be used in undergraduation.

Keywords: Keywords: Geometry. Euclidea. Elementary school.

# Lista de Figuras

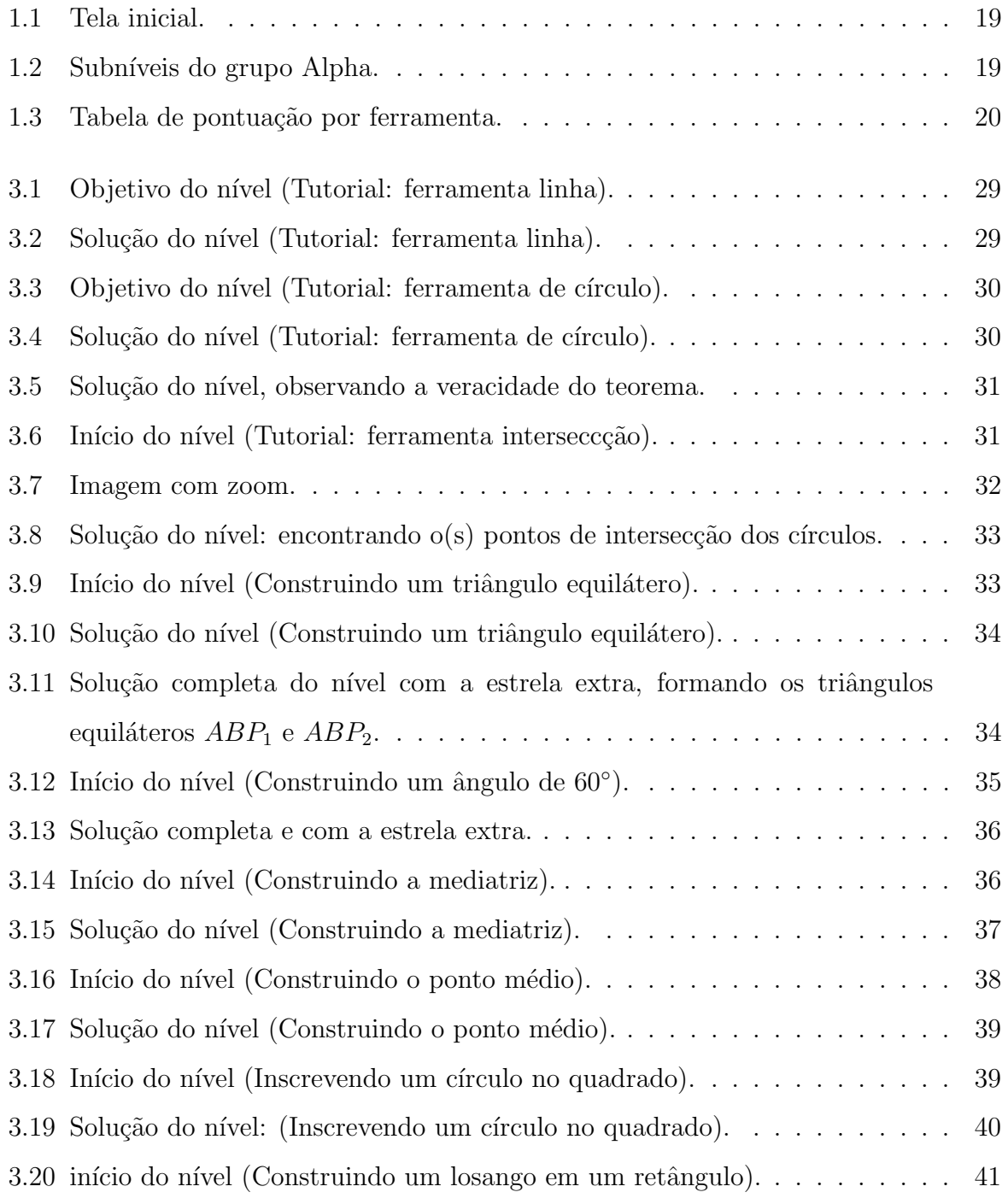

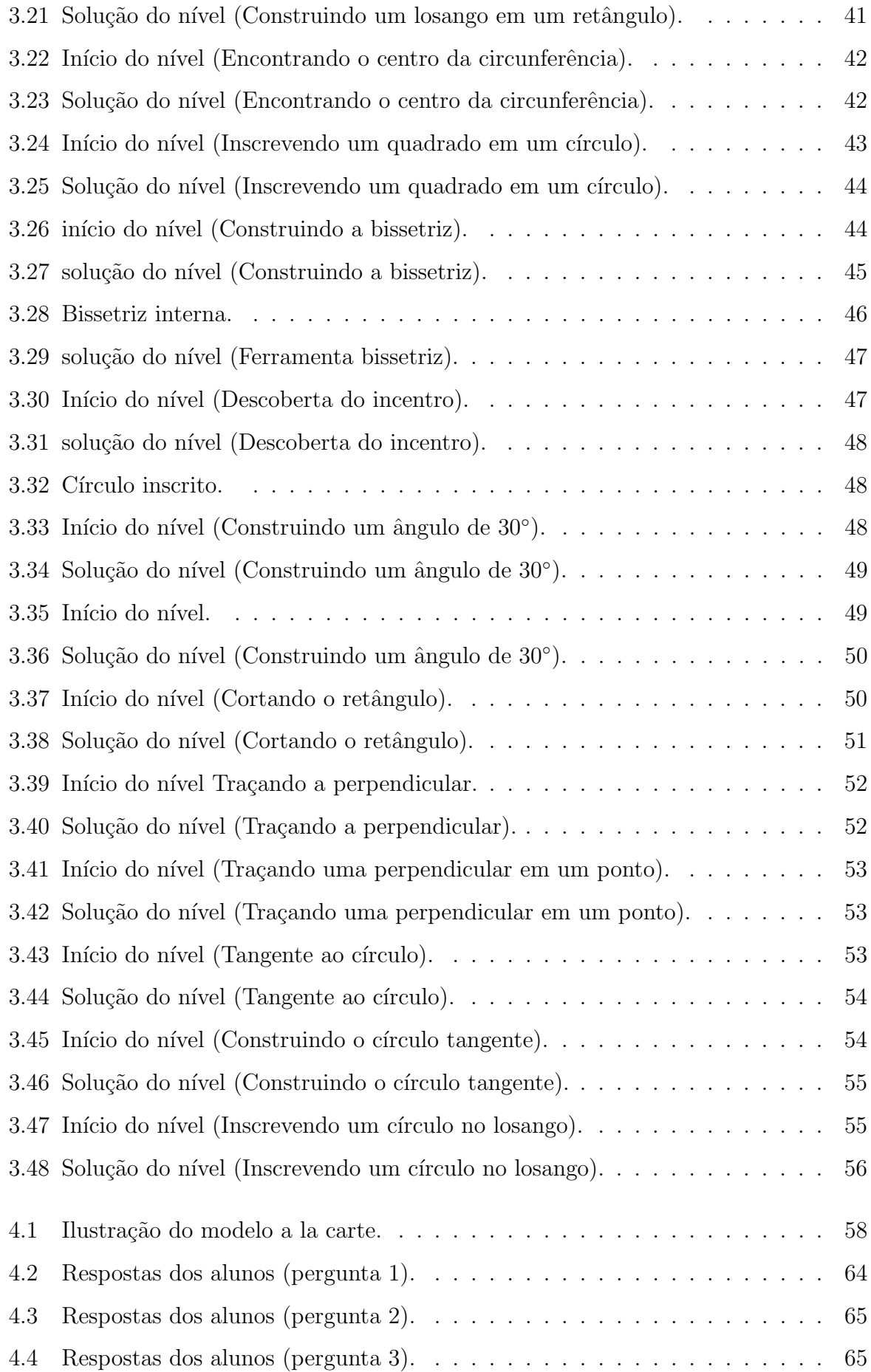

### $\begin{tabular}{c} LISTA DE FIGURAS \end{tabular} \begin{tabular}{c} \multicolumn{2}{c}{} \multicolumn{2}{c}{} \$

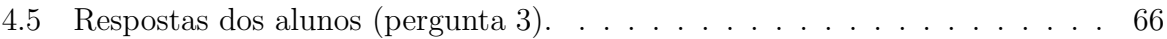

# Sumário

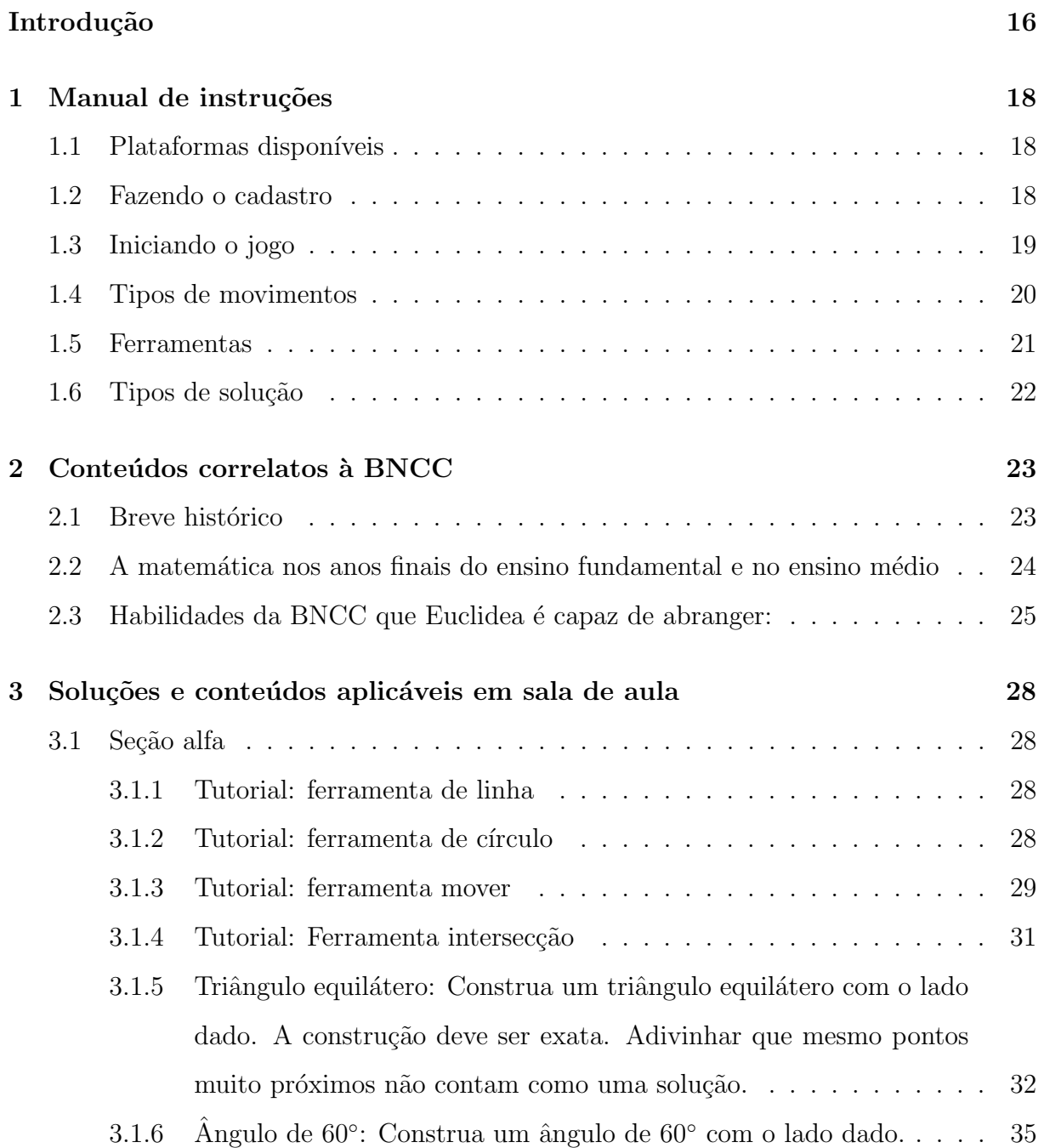

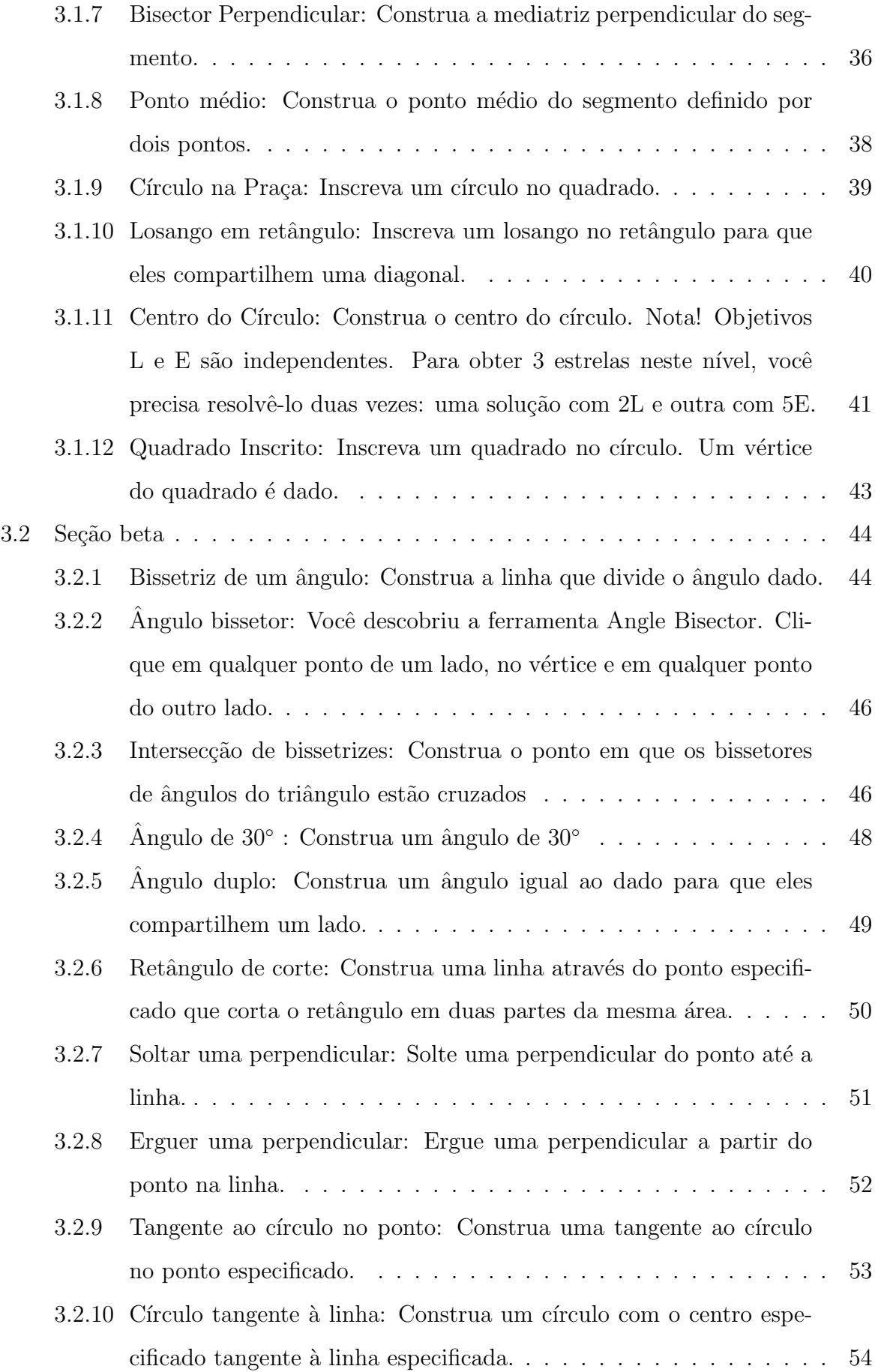

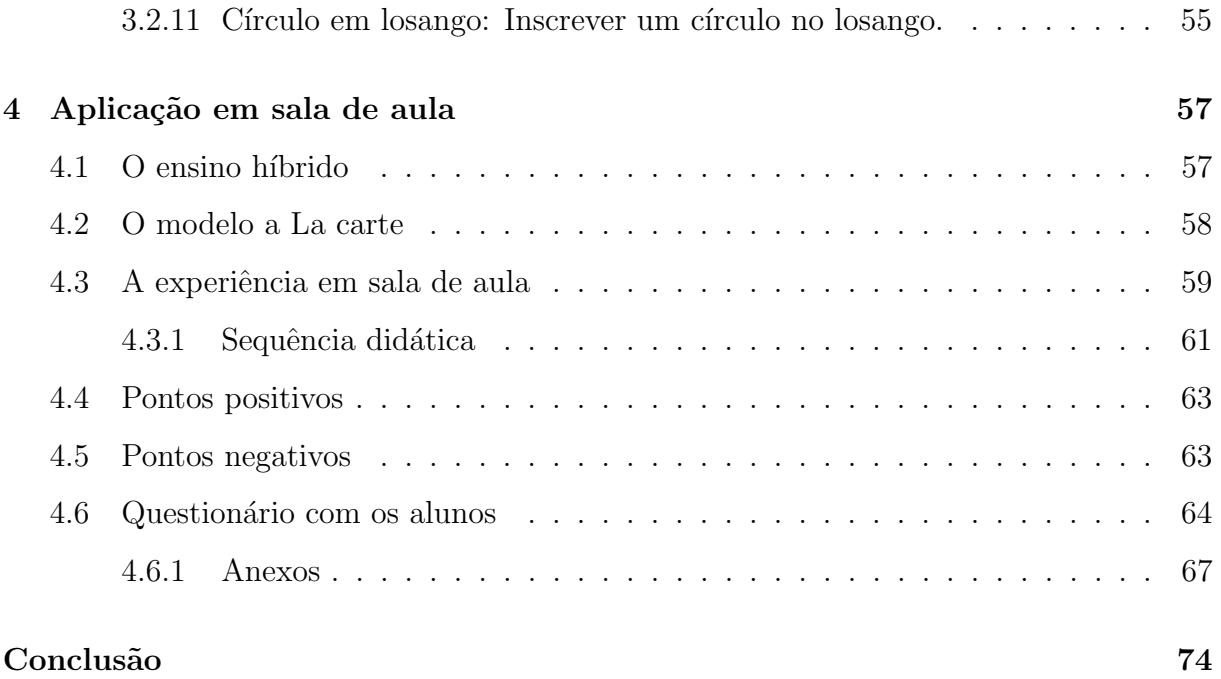

#### Referências 76

# <span id="page-15-0"></span>Introdução

A necessidade de metodologias inovadoras que estejam ligadas a novas tecnologias  $\acute{e}$  constante na sociedade moderna. Algumas práticas tradicionais já não se mostram tão eficientes para o ensino de determinados conteúdos de matemática, em especial a geometria plana. Aulas tradicionais como o "quadro, giz e livro did´atico", que n˜ao devem ser banidas e sim conciladas com outras alternativas, já não são atrativas para os alunos, o que acaba não despertando o interesse necessário para conteúdos importantes do currículo da matemática. Com este propósito, nasce a motivação para a constução do presente trabalho.

Esse trabalho surge da necessidade de criar novas metodologias para o ensino da matemática, em especial a geometria, como uma ferramenta atrativa e de fácil acesso e que se adeque aos tempos atuais, utilizando de tecnologias como as dos smartphones para cumprir objetivos, uma vez que uma parte dos alunos j´a possui acesso a estas ferramentas tecnológicas e outros podem ser auxiliados na própria escola. Para tanto, utilizaremos o aplicativo Euclidea.

Euclidea é uma plataforma virtual em forma de jogo disponível para smartphones e tablets parcialmente gratuita, que consiste da maior coleção de quebra-cabeças geométricos interativos em forma de desafios. Por ser autoexplicativo e extremamente didático, é uma forte ferramenta para o ensino da geometria básica.

Partindo dos conceitos mais elementares, como ponto e reta, Euclidea faz o leitor desenvolver técnicas de demonstração dos mais elementares resultados em geometria plana, até os teoremas com um relativo grau de complexidade. Tudo isso usando ferramentas similares à régua e ao compasso físico.

No decorrer do jogo, ao avançar níveis, o jogador vai "desbloqueando" novas ferramentas, as quais já foram construidas anteriormente, para tornar o jogo mais dinâmico. Por exemplo, em um determinado momento no jogo, é solicitado que o jogador construa a reta mediatriz de dados dois pontos no plano. A partir do momento em que o jogador avança este nível, é disponibilizada a ferramenta "Mediatriz", que constrói automaticamente a mediatriz de dois pontos dados, sem a necessidade de efetuar novamente os passos antigos. O jogo assume que para o jogador, aquele resultado já é algo trivial.

O estudo efetuado nesse trabalho mostra uma forma de adaptar esta plataforma para o ensino do cotidiano escolar de alunos do ensino fundamental e ensino m´edio, de forma complementar, separando temas para serem abordados durante as aulas e trabalhando paralelamente as aulas com contrução geométrica usando régua e compasso.

Dentro da metodologia utilizada, temos o método de ensino híbrido com o modelo a la carte, que combina o ensino online com o presencial, permitindo ao aluno ter acesso aos meteriais e conteúdos bem como tirar suas dúvidas, sem a necessidade de estar na escola. O capítulo 4 terá início tratando deste tema.

Iniciaremos o trabalho com um manual de instruções do aplicativo Euclidea para o leitor que jogar pela primeira vez aprenda como funcionam as ferramentas iniciais. No capítulo 2 mostraremos as habilidades e competências da Base Nacional Comum Curricular (BNCC) que o programa Euclidia pode alcançar. Posteriormente, teremos soluções dos dois primeiros níveis do jogo, mostrando quais conteúdos são abordados em cada nível, e, consequentemente, em quais temas de aula aqueles n´ıveis podem ser utilizados.

 $\dot{E}$  importante destacar que não foi objetivo desse estudo obter soluções ótimas<sup>[1](#page-16-0)</sup> para os problemas, e sim alguma resolução, desde que a mesma seja demonstrada com a teoria estudada, diferentemente de Souza (2018) e Oliveira (2019), que resolveram vários problemas buscando uma solução ótima. Teremos resoluções comentadas sobre uma maneira de abordar em sala de aula cada nível.

<span id="page-16-0"></span> $1$ Uma solução de um problema usando o menor número de ferramentas possível.

# <span id="page-17-0"></span>Capítulo 1

## Manual de instruções

Neste capítulo será exibimos como dar os passos iniciais com aplicativo Euclidea, bem como onde baixá-lo.

### <span id="page-17-1"></span>1.1 Plataformas disponíveis

Atualmente o aplicativo Euclidea está disponível para Android, IOS e também na web através do site www.euclidea.xyz. Para jogar pela web, basta apenas conexão com a internet, e abrir o site através de qualquer navegador. Para jogar em smartphones, basta procurar o aplicativo no loja de aplicativos do Google play (Android) ou da AppStore  $(IOS)^1$  $(IOS)^1$ .

### <span id="page-17-2"></span>1.2 Fazendo o cadastro

Na barra superior, clicar em "Sign in". É possível fazer um cadastro automático atrav´es do Gmail ou Facebook, basta clicar no link que representa essas plataformas, ou caso deseje criar um conta com outro e-mail, clique em "Sign up".

Preencha as lacunas com seu nome, e-mail, e crie uma senha para ser usada. Note que para o progresso no jogo ´e essencial criar uma conta, para salvar o progresso. Esta conta não é obrigatória, porém jogar sem criar uma conta implica em perder todo o progresso em caso de fechamento do aplicativo. Ao final, clique em "Sign"up. Vá em seu e-mail e confirme a sua conta para poder dar início ao jogo, fazendo o login.

<span id="page-17-3"></span><sup>&</sup>lt;sup>1</sup>Usaremos como referência a versão web do aplicativo (cujo idioma é inglês), disponível em https://www.euclidea.xyz/

### <span id="page-18-2"></span>1.3 Iniciando o jogo

Euclidea é formado por um total de 15 níveis, nomeados desde Alpha até Ômicron (Alfabeto grego), onde ao avançar cada nível obtém-se um nível mais difícil e avançado.

<span id="page-18-0"></span>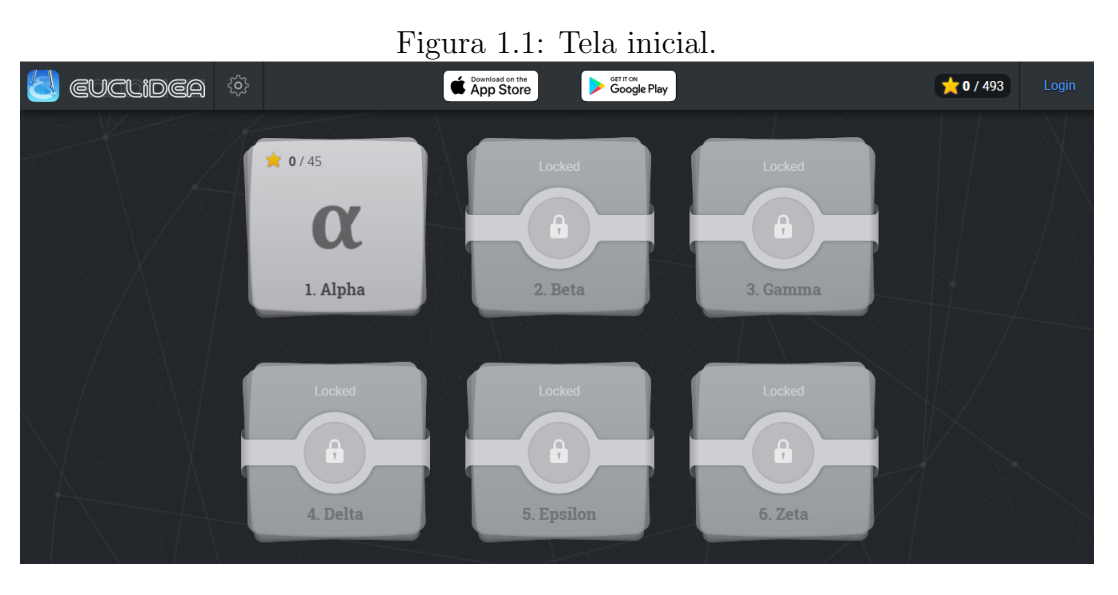

Fonte: jogo Euclidea, 2019.

Para iniciar um nível, basta selecionar qual nível deseja inicar, e iniciá-lo. Dentro de cada nível, há os subníveis, e para finalizar um nível, é necessario finalizar todos os subníveis. Veja o exemplo a seguir:

<span id="page-18-1"></span>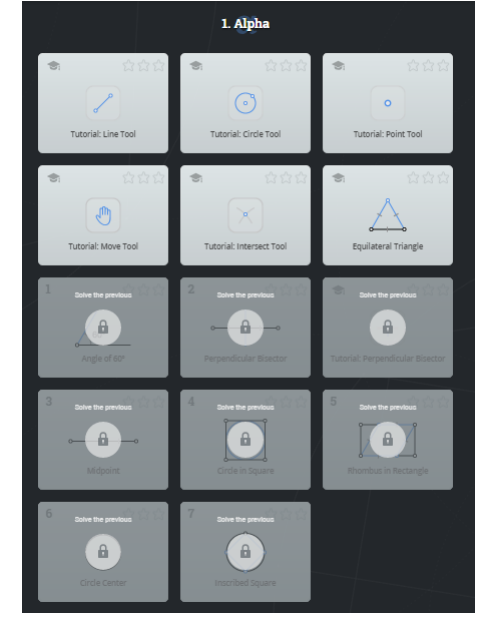

Figura 1.2: Subníveis do grupo Alpha.

Fonte: jogo Euclidea, 2019.

### <span id="page-19-1"></span>1.4 Tipos de movimentos

Cada solução é pontuada em dois tipos de movimentos: "L"(linhas retas ou curvas) e "E" (construções elementares euclidianas). Pontos não são levados em conta.

Os movimentos tipo "L"contam as ações das ferramentas: construindo uma linha, uma perpendicular e assim por diante (ferramentas mais elementares). Os movimentos tipo "E" contam os movimentos como se fosse feita uma construção com compasso e régua reais. Cada ferramenta avançada tem seu próprio custo "E".

A tabela a seguir ilustra quantos pontos são gastos por cada ferramenta:

| ⋒         | <b>Move Tool</b>            |    | OL OE |
|-----------|-----------------------------|----|-------|
| $\bullet$ | Point Tool                  |    | OL OE |
|           | <b>Line Tool</b>            |    | 1L 1E |
| R         | <b>Circle Tool</b>          |    | 1L 1E |
|           | Perpendicular Bisector Tool |    | 1L 3E |
|           | Perpendicular Tool          |    | 1L 3E |
|           | Angle Bisector Tool         |    | 1L 4E |
|           | <b>Parallel Tool</b>        |    | 1L 4E |
| V         | <b>Compass Tool</b>         | 1L | 5E    |
|           | <b>Intersect Tool</b>       | OL | 0E    |

<span id="page-19-0"></span>Figura 1.3: Tabela de pontuação por ferramenta.

Fonte: Jogo Euclidea, 2019.

### <span id="page-20-0"></span>1.5 Ferramentas

- 1. Move tool (Ferramenta mover): movimenta a tela inicial, caso o leitor deseje ver o problema por um ângulo diferente. Para utilizar esta ferramenta não é cobrada nenhuma pontuação.
- 2. Point tool (Ferramenta ponto): cria pontos no plano. Basta escolher o local. Ideal para demarcar intersecção de lugares geométricos. Para utilizar esta ferramenta não é cobrada nenhuma pontuação.
- 3. Line tool (Ferramenta linha) constrói uma reta no plano dados dois pontos. Para usar esta ferramenta é necessário 1L e 1E.
- 4. Circle tool (Ferramenta círculo): constrói um círculo dado o seu centro e o seu raio. Esta é uma das principais ferramentas do jogo e será usada na maioria das soluções. Para utilizar esta ferramenta são necessários 1L e 1E.
- 5. Perpendicular bissector tool (Ferramenta mediatriz): primeira ferramenta a ser desbloqueada de acordo com o avanço no jogo. Constrói a mediatriz de dois pontos dados. Para usar esta ferrameta são necessários 1L e 3E.
- 6. Perpendicular tool (Ferramenta perpendicular): constrói uma reta perpendicular a uma reta dada, passando por um determinado ponto. Para utilizar esta ferramenta são necessários 1L e 3E.
- 7. Intersect tool (Ferramenta interseção): marca com pontos as interseções de dois lugares geométricos distintos. Esta ferrameta é um opcional que pode ajudar na visualização das soluções. É possível avançar o jogo sem utilizá-la. Para usar esta ferramenta não é necessário pontuação.
- 8. Angle bissector tool (Ferramenta bissetriz): constrói a bissetriz de um ângulo. Para utilizar esta ferramenta deve-se clicar no primeiro lado do ângulo, depois no vértice do mesmo, e depois no outro lado. Para utilizar esta ferramenta são necessários 1L e 4E.
- 9. Parallel tool (Ferramenta reta paralela): constrói uma reta paralela a uma reta dada passando por um determinado ponto. Para usar esta ferramenta são necessários 1L e 4E.

10. Compass tool (Ferramenta compassso): esta certamente é a ferramenta mais importante do jogo. Com ela, é possível construir círculos em locais específicos, com raio medindo um tamanho específico. Utiliza-se esta ferramenta primeiramente ditando o tamanho do raio, e posteriormente, o centro do mesmo. Para usar esta ferramenta são necessários 1L e 5E.

### <span id="page-21-0"></span>1.6 Tipos de solução

Existem 4 tipos de solução:

- 1. Solução simples: Ganhará uma estrela aquele que simplesmente completar aquilo que foi proposto no desafio, não levando-se em consideração o número de ferramentas que foi utilizada.
- 2. Solução L: Ganhará a estrela L o jogador que conseguir completar o desafio utilizando o menor número de movimentos L que for possível.
- 3. Solução E: Ganhará a estrela E o jogador que conseguir completar o desafio utilizando o menor número de movimentos E que for possível.
- 4. Solução V: Alguns problemas possuem mais de uma solução através de uma simetria[2](#page-21-1) , que se cumprida, gera uma quarta estrela (estrela V). Nem todos os problemas possuem estrela V, e o aplicativo não informa quais são os níveis que possuem mais de uma solução. É papel do jogador descobrir quais níveis possuem a simetria para poder desbloquear a estrela V.

Vale destacar que a quantidade de estrelas é fundamental para quem quer avançar no jogo, pois a partir do nível Gama, só é possível avançar se todas as estrelas anteriores forem coletadas, ou se o usuário comprar o pacote que libera os próximos níveis sem a necessidade de obter todas as estrelas.[3](#page-21-2)

<span id="page-21-2"></span><span id="page-21-1"></span> $2$ Uma segunda solução que pode ser obtida efetuando os mesmos passos, mas em uma direção diferente. <sup>3</sup>O valor a ser pago pelo avanço sem precisar das estrelas pode ser consultado no prório aplicativo.

# <span id="page-22-0"></span>Capítulo 2

## Conteúdos correlatos à BNCC

Neste capítulo será abordado o que diz a legislação brasileira no tocante ao ensino da geometria na educação básica, e quais os principais parâmetros que o aplicativo Euclidea pode alcançar levando em consideração a BNCC. Iniciaremos com um breve histórico cronológico acerca do surgimento da mesma.

### <span id="page-22-1"></span>2.1 Breve histórico

A Base Nacional Comum Curricular (BNCC) é o documento que define os aprendizados fundamentais durante toda a trajetória do aluno, desde a Educação Infantil até o Ensino Médio. Trata-se, portanto, de uma ferramenta que orienta e guia a elaboração e a atualização dos currículos escolares, funcionando como uma referência dos objetivos de aprendizagem em cada etapa da formação dos estudantes. Vale ressaltar que as particularidades sociais, regionais e metodológicas de cada instituição de ensino são consideradas nesse documento, singularizando cada currículo.

A finalidade da BNCC é estabelecer uma educação igualitária, que abranja todo o território nacional e leve em consideração a qualidade do ensino e a formação do cidadão brasileiro. Quanto à estruturação da Base para o Ensino Fundamental e o Ensino Médio, há uma divisão dos conhecimentos em cinco campos de experiências. Além disso, a Base possui car´ater normativo e estabelece objetivos de aprendizagem definidos por meio de competências e habilidades essenciais. E é baseado nestas habilidades e competências que veremos que o Euclidea é atrativo no ensino. A Base Nacional Comum Curricular (BNCC) começou a ser elaborada em 2015, a partir de uma análise aprofundada dos documentos curriculares brasileiros realizada por 116 especialistas indicados por secretarias municipais e estaduais de educação e por universidades. Nesse período, teve início um longo processo de mobilização nacional em torno das previsões de conteúdo do documento.

Nos anos de 2015 e 2016, consultas públicas presenciais e on-line foram realizadas para possibilitar a participação mais direta da população na construção da BNCC. A iniciativa fez com que mais de 12 milhões de contribuições – a maioria feita por educadores – fossem enviadas ao Ministério da Educação (MEC). Em 2017, considerando as versões anteriores do documento, o MEC concluiu a sistematização das contribuições e encaminhou uma terceira e última versão do texto ao Conselho Nacional de Educação (CNE), responsável por regulamentar o sistema nacional de educação, instituir e orientar a implementação da BNCC e realizar audiências públicas regionais sobre o documento nas cidades de Manaus (AM), Recife (PE), Florianópolis (SC), São Paulo (SP) e Brasília (DF). As audiências públicas tiveram caráter consultivo e resultaram em 235 documentos com contribuições e 283 manifestações orais. No final 2017, o texto introdutório da Base e as partes referentes à Educação Infantil e ao Ensino Fundamental foram aprovadas pelo CNE e oficializadas pelo MEC – o texto correspondente ao Ensino Médio ainda está em processo de elaboração.

A oficialização da BNCC estabeleceu para os sistemas e redes de ensino do país o desafio de implementar a BNCC até o início de 2020.

# <span id="page-23-0"></span>2.2 A matemática nos anos finais do ensino fundamental e no ensino médio

Os conceitos geométricos constituem parte importante do currículo de Matemática no ensino fundamental, porque, por meio deles, o aluno desenvolve um tipo especial de pensamento que lhe permite compreender, descrever e representar, de forma organizada, o mundo em que vive.

O estudo da Geometria é um campo fértil para trabalhar com situações-problema e ´e um tema pelo qual os alunos costumam se interessar naturalmente. O trabalho com noções geométricas contribui para a aprendizagem de números e medidas, pois estimula o aluno a observar, perceber semelhanças e diferenças, identificar regularidades etc.

O trabalho com espaço e forma pressupõe que o professor de Matemática explore situações em que sejam necessárias algumas construções geométricas com régua e compasso,

como visualização e aplicação de propriedades das figuras, além da construção de outras relações.

Este bloco de conteúdos contempla não apenas o estudo das formas, mas também as noções relativas a posição, localização de figuras e deslocamentos no plano e sistemas de coordenadas.

Deve destacar-se também nesse trabalho a importância das transformações geométricas (isometrias, homotetias), de modo que permita o desenvolvimento de habilidades de percepção espacial e como recurso para induzir de forma experimental a descoberta, por exemplo, das condições para que duas figuras sejam congruentes ou semelhantes.

Além disso, é fundamental que os estudos do espaço e forma sejam explorados a partir de objetos do mundo físico, de obras de arte, pinturas, desenhos, esculturas e artesanato, de modo que permita outras áreas do conhecimento.

No aplicativo Euclidea é possível obter sucesso na aprendizagem de noções de espaço e forma de maneira bastante l´udica, onde os pr´oprios alunos demonstram o interesse por ser algo novo, diferente do tradicional "quadro, giz e livro did´atico"rotineiro que vivenciam diariamente. Nas próximas seções serão relacionados alguns conteúdos específicos do ensino fundamental e ensino médio relacionados a geometria, e onde este conteúdo se adequa melhor na hora de executar o Euclidea em sala de aula.

# <span id="page-24-0"></span>2.3 Habilidades da BNCC que Euclidea é capaz de abranger:

Nesta seção apresentaremos habilidades da BNCC nos quais o aplicativo Euclidea pode ser trabalhado. No que segue usaremos a notação padrão da BNCC a qual passa a explicar com o seguinte exemplo: EF06MA18, EF significa Ensino fundamental, 06 refere-se ao  $6°$  ano dos anos finais,  $MA$  é usado para designar a disciplina de matemática e os dois últimos números, 18, faz menção ao número da habilidade descrita na BNCC.

6 ◦ ano:

1. **EF06MA18:** "Reconhecer, nomear e comparar polígonos, considerando lados, vértices e ângulos, e classificá-los em regulares e não regulares, tanto em suas representações no plano como em faces de poliedros".

- 2. EF06MA19: "Identificar características dos triângulos e classificá-los em relação às medidas dos lados e dos ângulos".
- 3. **EF06MA20:** "Identificar características dos quadriláteros, classificá-los em relação a lados e a ângulos e reconhecer a inclusão e a intersecção de classes entre eles".
- 4. **EF06MA21:** "Construir figuras planas semelhantes em situações de ampliação e de redução, com o uso de malhas quadriculadas, plano cartesiano ou tecnologias digitais".
- 5. EF06MA22: "Utilizar instrumentos, como réguas e esquadros, ou softwares para representações de retas paralelas e perpendiculares e construção de quadriláteros, entre outros".

7 ◦ ano:

- 1. EF07MA21: "Reconhecer e construir figuras obtidas por simetrias de translação, rotação e reflexão, usando instrumentos de desenho ou softwares de geometria dinâmica e vincular esse estudo a representações planas de obras de arte, elementos arquitetônicos, entre outros".
- 2. **EF07MA22:** "Construir circunferências, utilizando compasso, reconhecê-las como lugar geométrico e utilizá-las para fazer composições artísticas e resolver problemas que envolvam objetos equidistantes".
- 3. EF07MA24: "Construir triângulos, usando régua e compasso, reconhecer a condição de existência do triângulo quanto à medida dos lados e verificar que a soma das medidas dos ângulos internos de um triângulo é 180".

O primeiro item (EF07MA21) refere-se a algumas ferramentas constantes em Euclidea, pois o tempo todo o jogador necessita realizar reflexões, translações, dentre outras ferramentas para avançar no jogo.

- 8 ano:
- 1. EF08MA15: "Construir, utilizando instrumentos de desenho ou softwares de geometria dinâmica, mediatriz, bissetriz, ângulos de 90, 60, 45 e 30 e polígonos regulares".
- 2. **EF08MA17:** "Aplicar os conceitos de mediatriz e bissetriz como lugares geométricos na resolução de problemas".
- 3. **EF08MA18:** "Reconhecer e construir figuras obtidas por composições de transformações geométricas (translação, reflexão e rotação), com o uso de instrumentos de desenho ou de softwares de geometria dinâmica".

 $9^\circ$  ano:

- 1. **EF09MA10**: "Demonstrar relações simples entre os ângulos formados por retas paralelas cortadas por uma transversal".
- 2. EF09MA11: "Resolver problemas por meio do estabelecimento de relações entre arcos, ângulos centrais e ângulos inscritos na circunferência, fazendo uso, inclusive, de softwares de geometria dinâmica".
- 3. **EF09MA16**: "Determinar o ponto médio de um segmento de reta e a distância entre dois pontos quaisquer, dadas as coordenadas desses pontos no plano cartesiano, sem o uso de fórmulas, e utilizar esse conhecimento para calcular, por exemplo, medidas de perímetros e áreas de figuras planas construídas no plano."

De todos os itens citados acima, destacam-se EF06MA21, EF07MA21 e EF08MA18, que tratam do uso das tecnologias digitais, que é o objeto de estudo deste trabalho. Em cada item é possível encontrar vários níveis em que se exercitam estas habilidades, por exemplo, na seção 3.1.6. tratamos de um desafio que consiste na construção de um triângulo equilátero com régua e compasso, que faz referênca a estas habilidades por exemplo.

Os itens acima são apenas alguns exemplos de temas dos parâmetros curriculares que o uso do aplicativo Euclidea pode proporcionar. A medida em que o jogador avança, ele busca ainda mais conhecimento.

O aplicativo Euclidea por si só não trará resultados satisfatórios no tocante referenciais de conteúdos fixos. É papel do professor saber orientar a turma e saber quando é a hora certa de inicar a competição do jogo. Pode ser antes, ou depois de uma aula sobre o determinado conteúdo. Quando feito antes, é possível despertar o interesse dos alunos acerca de um determinado tópico, e quando feito depois, facilita a aprendizagem e fixação do conteúdo de forma lúdica.

# <span id="page-27-0"></span>Capítulo 3

# Soluções e conteúdos aplicáveis em sala de aula

Nesta seção exibiremos soluções de alugmas fases dos níveis Alfa e Beta do Euclidea, comentando possíveis aplicações do conhecimento em sala de aula bem como a habilidade da BNCC trabalhada. Vale ressaltar que a quantidade de exercícios aplicáveis é imensa, não sendo o objetivo trazer todas as soluções.

### <span id="page-27-1"></span>3.1 Seção alfa

#### <span id="page-27-2"></span>3.1.1 Tutorial: ferramenta de linha

Neste tutorial o aluno aprenderá a utilizar a ferramenta "linha", que constrói uma reta a partir de dois pontos desejados. Com isso, será construído um triângulo. Para criar a linha, é necessário apenas clicar sobre os dois pontos, ou clicar no primeiro ponto e arrastar até o segundo.

Para completar o nível, basta construir 3 retas passando pelos pontos dois a dois. Habilidades trabalhadas: EF06MA19 e EF07MA24.

#### <span id="page-27-3"></span>3.1.2 Tutorial: ferramenta de círculo

Nesse tutorial, o aluno aprenderá a utilizar uma das ferramentas mais importantes deste jogo, o círculo. Com o auxílio desta ferramenta será possível concluir diversas fases.

Para solucionar este nível, basta escolher a ferramenta desejada, clicar sobre o ponto.

<span id="page-28-0"></span>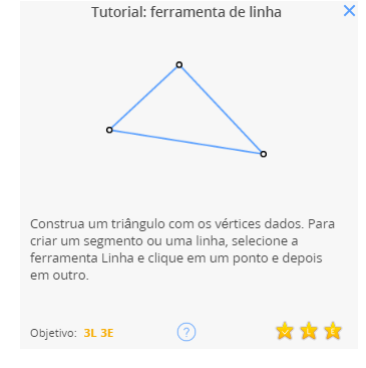

Figura 3.1: Objetivo do nível (Tutorial: ferramenta linha).

<span id="page-28-1"></span>Fonte: Jogo Euclidea, 2019.

Figura 3.2: Solução do nível (Tutorial: ferramenta linha).

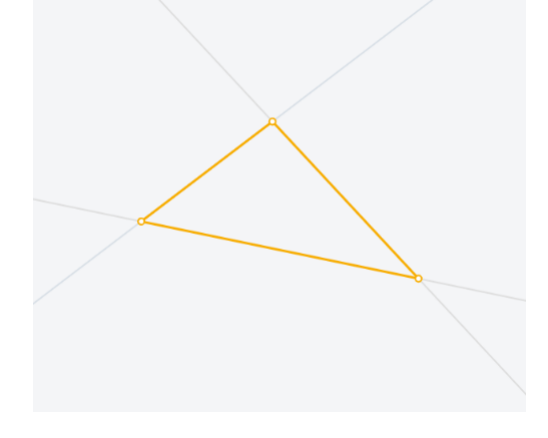

Fonte: Jogo Euclidea, 2019.

O que será o centro da circunferência e posteriormente sobre o ponto P, que será um dos pontos da circunferência. Pode-se também clicar e arrastar.

Observações e abordagens: Neste nível, é válido em sala de aula apresentar definições de círculo e circunferência, construções com régua e compasso, e algumas propriedades básicas que vem por conseguinte. Movimentar o círculo para mostrar as diferentes posições e tamanhos de raio.

Habilidade trabalhada: EF07MA22

#### <span id="page-28-2"></span>3.1.3 Tutorial: ferramenta mover

Esta ferramenta é fundamental para a melhor vizualização dos alunos durante a resolução dos problemas. Com esta ferramenta é possível mover diversos objetos no jogo, bem como pontos e retas. Por exemplo, ao traçar uma das bissetrizes de um triângulo,  $\acute{e}$  possível movimentar os vértices do triângulo com esta ferramenta sem que a bissetriz

<span id="page-29-0"></span>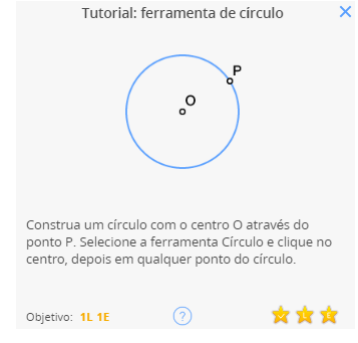

Figura 3.3: Objetivo do nível (Tutorial: ferramenta de círculo).

<span id="page-29-1"></span>Fonte: Jogo Euclidea, 2019.

Figura 3.4: Solução do nível (Tutorial: ferramenta de círculo).

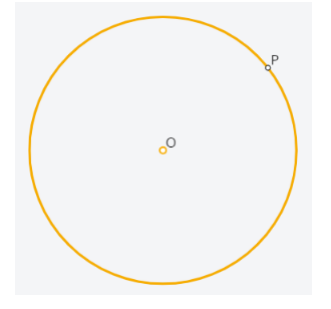

Fonte: Jogo Euclidea, 2019.

traçada anteriormente seja alterada. Para apresentar a ferramenta, é utilizado o seguinte teorema:

Teorema 3.1.1. Teorema de Pascal (caso particular de círculos) Se um hexágono  $\acute{e}$  inscrito em um círculo, então três pontos de interseção de seus lados opostos se encontram em uma linha reta.

Demonstração. A demonstração deste teorema pode ser encontrada em CATALDO (2018) no capítulo 3.  $\Box$ 

O problema consiste em movimentar um hexágono inscrito em uma circunferência onde já é visível que o teorema é válido para aquele hexágono. Com a ferramenta mover, podemos movimentar o hexágono e mostrar visualmente que o teorema é válido para todo hexágono movimentando os vértices do hexágono, conforme a figura 3.7:

Habilidade trabalhada: EF06MA22.

<span id="page-30-0"></span>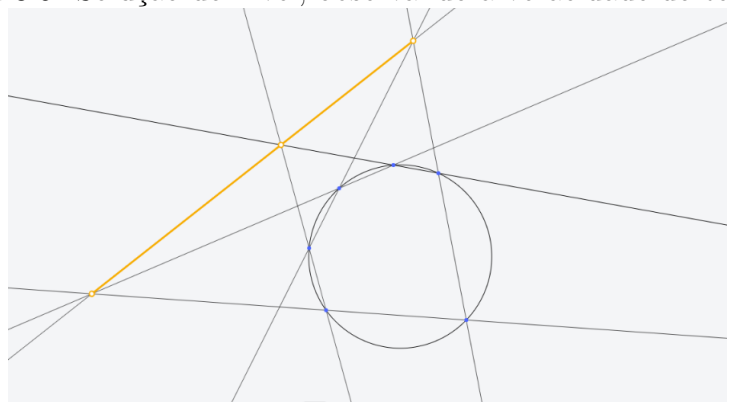

Figura 3.5: Solução do nível, observando a veracidade do teorema.

Fonte: Jogo Euclidea, 2019.

#### <span id="page-30-2"></span>3.1.4 Tutorial: Ferramenta intersecção

Esta ferramenta servirá para marcar intersecções de objetos quando os mesmos estiverem próximos a terceiros objetos, ou por algum motivo a marcação com a ferramenta ponto seja trabalhosa. O nível começa com a seguinte tela:

Figura 3.6: Início do nível (Tutorial: ferramenta interseccção).

<span id="page-30-1"></span>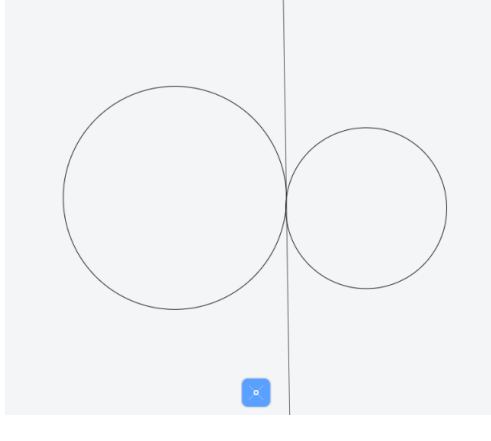

Fonte: Jogo Euclidea, 2019.

A imagem aparenta se tratar de dois círculos tangentes com uma reta também tangente aos círculos passando pelo suposto ponto de intersecção destes círculos. Porém ao dar zoom percebemos que "as aparências enganam":

A partir da observação da imagem, deve-se comentar com os alunos a importância de se observar a precisão na hora de concluir a forma de um objeto geométrico. A partir de agora, deve-se utilizar esta ferramenta para se obter a intersecção de objetos, salvo, quando for trivialmente observada, nesses casos poderemos usar a ferramenta ponto.

<span id="page-31-0"></span>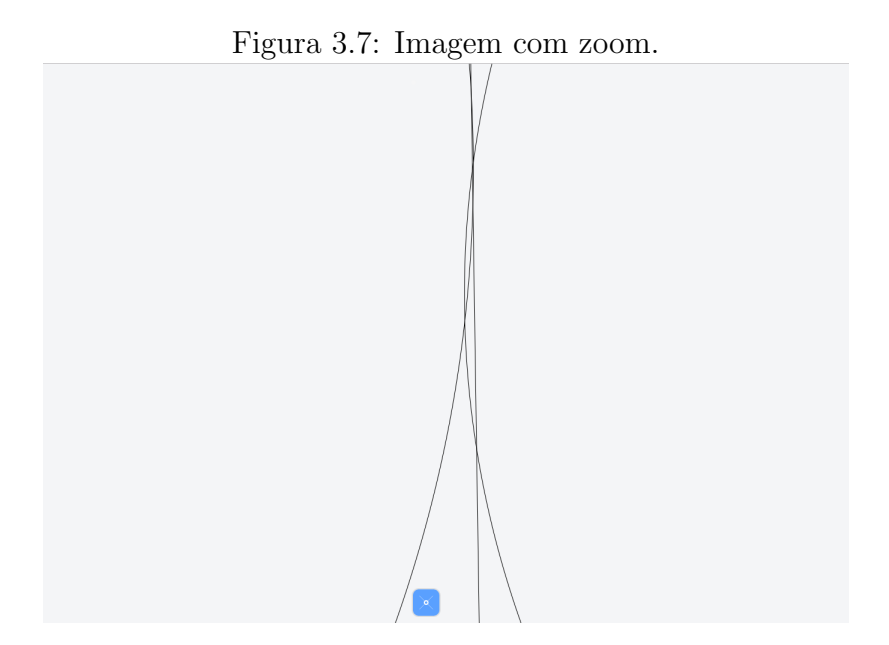

Fonte: Jogo Euclidea, 2019.

## <span id="page-31-1"></span>3.1.5 Triângulo equilátero: Construa um triângulo equilátero com o lado dado. A construção deve ser exata. Adivinhar que mesmo pontos muito próximos não contam como uma solução.

A partir de agora começam os desafios de construção, usando as ferramentas anteriores. O primeiro desafio consiste em construir um triângulo equilátero dado um de seus lados. Neste momento, o professor deve perguntar a seus alunos a definição de triângulo equilátero, e aproveitando o momento, relembrar ou introduzir a classificação dos triângulos quanto aos lados (Isósceles, equilátero ou escaleno).<sup>[1](#page-31-2)</sup>

#### Solução:

- 1. Usando a ferramenta círculo<sup>[2](#page-31-3)</sup>, construa um círculo centrado em A, com raio de comprimento  $\overline{AB}$ . Fação mesmo com outro círculo desta vez centrado em B e raio AB.
- 2. Usando a ferramenta intersecção, marque os pontos de intersecção  $P_1$  e  $P_2$  dos dois círculos construídos no passo anterior.

<span id="page-31-2"></span><sup>&</sup>lt;sup>1</sup>A partir de agora iremos adotar letras para os vértices que não aparecem no aplicativo Euclidea. Esta medida é necessária para a melhor compreensão das construções elaboradas para o leitor deste trabalho.

<span id="page-31-3"></span><sup>&</sup>lt;sup>2</sup>Basta clicar em A, depois em B, ou arrastar.

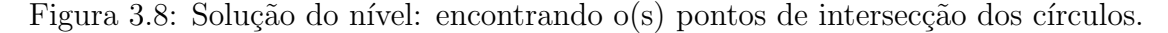

<span id="page-32-0"></span>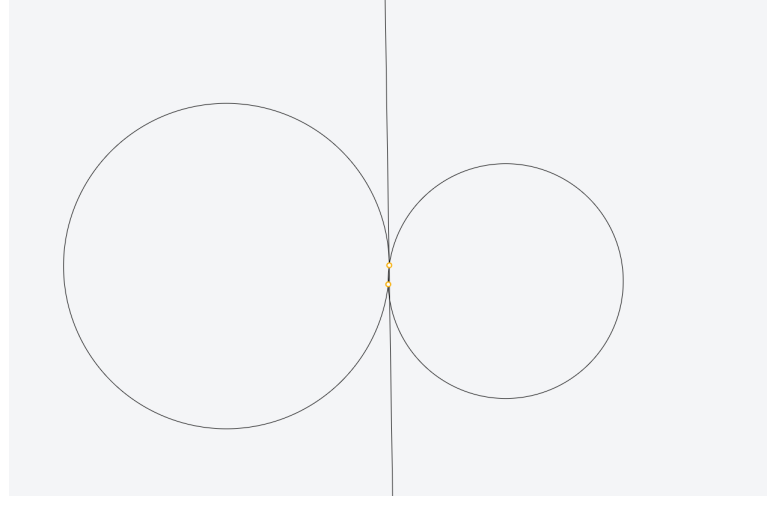

<span id="page-32-1"></span>Fonte: Jogo Euclidea, 2019.

Figura 3.9: Início do nível (Construindo um triângulo equilátero).

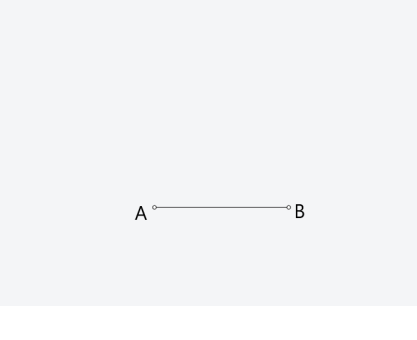

Fonte: Jogo Euclidea, 2019.

- 3. Usando a ferramenta de construção de retas, ligue o ponto A a  $P_1$  e B a  $P_1$  (com isto o nível já estará concluido).
- 4. (extra:) Caso queira obter a estrela oculta V, basta repetir os passos acima utilizando o ponto  $P_2$  como referência.

Observações e abordagens: Este nível possui a quarta estrela, que é obtida quando unimos os vértices A e B do triângulo ao ponto  $P_2$  formando um segundo triângulo que também satisfaz as condições dadas.

É desejável que neste ponto o aluno compreenda a importância do círculo<sup>[3](#page-32-2)</sup>, funcionando como uma espécie de compasso para transferir tamanhos de segmentos, esta propriedade dos círculos foi fundamental para solução do problema.

<span id="page-32-2"></span> $3E$  interessante definir círculo como conjunto de pontos que equiditam de um ponto dado, e também diferenciar círculo de circunferência.

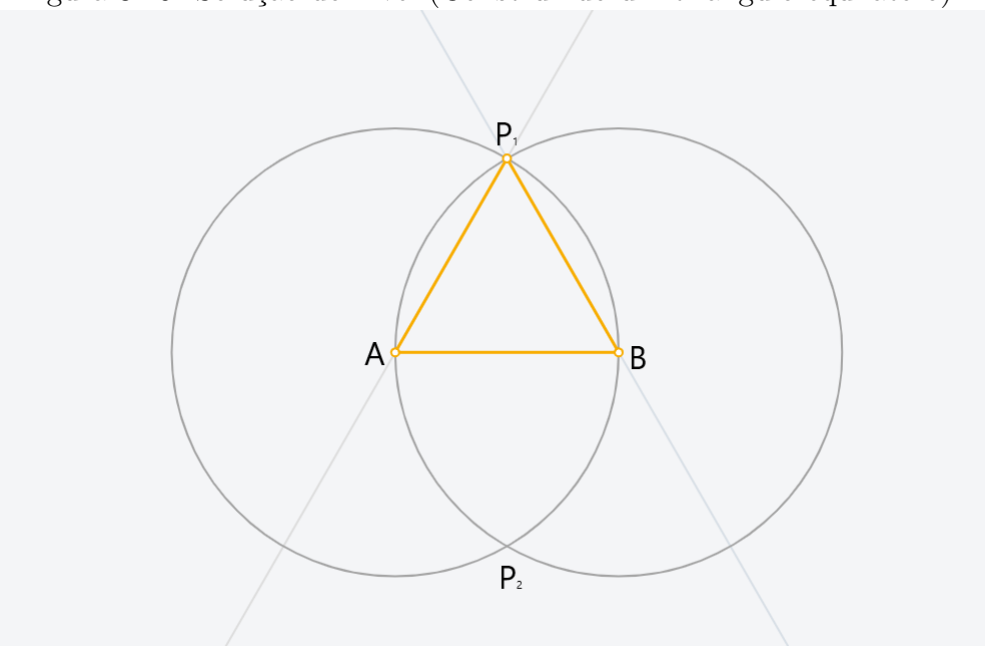

<span id="page-33-0"></span>Figura 3.10: Solução do nível (Construindo um triângulo equilátero).

Fonte: Jogo Euclidea, 2019

Figura 3.11: Solução completa do nível com a estrela extra, formando os triângulos equiláteros  $ABP_1$  e  $ABP_2$ .

<span id="page-33-1"></span>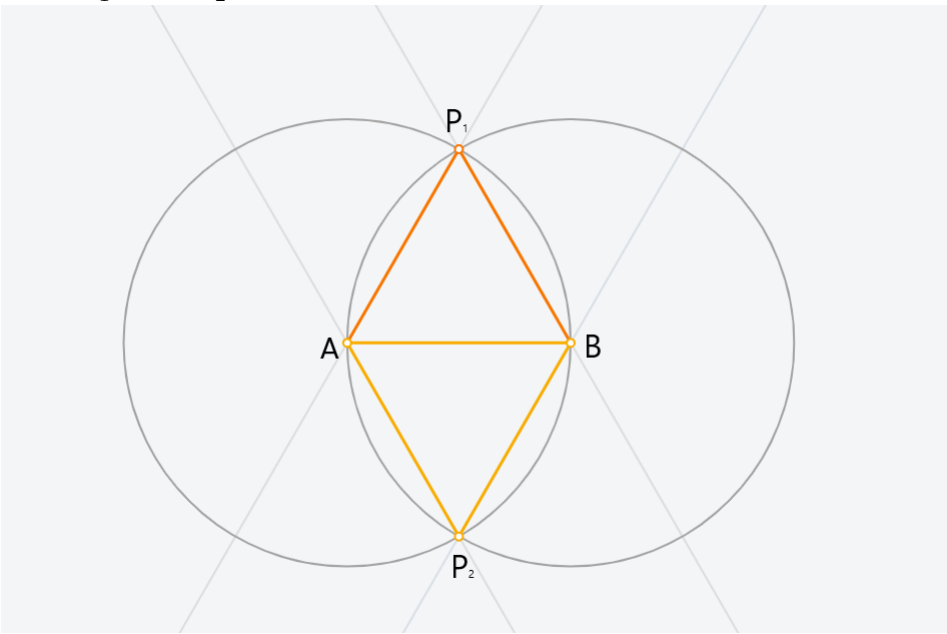

Fonte: Jogo Euclidea, 2019

Habilidades trabalhadas: EF06MA18, EF06MA19, EF06MA22, EF07MA21, EF06MA22 e EF07MA24.

### <span id="page-34-1"></span> $3.1.6$   $\quad \hat{\text{A}} \text{ngulo de } 60^\circ \text{:}$  Construa um ângulo de  $60^\circ$  com o lado dado.

Neste nível o aluno deverá construir um ângulo de 60° a partir de uma semirreta dada. O ideal é que o professor utilize uma consequência do nível anterior para ajudar na solução deste nível:

<span id="page-34-0"></span>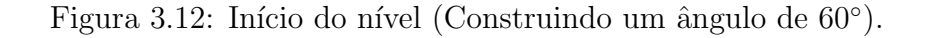

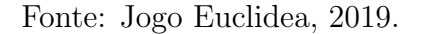

Como o último nível tratava de classificação de triângulos, utilizaremos uma consequência de triângulos equiláteros para resolver este problema: todo triângulo equilátero possui três ângulos de 60°. É desejável que depois desta afirmação o aluno perceba que fazendo passos parecidos com o que foi feito no nível anterior, obtém-se a solução do nível atual.

O professor deve então usar este momento para relembrar a classificação dos triângulos em relação aos seus ângulos, e fazer análises relativas as duas classificações, como por exemplo "Todo triângulo equilátero é acutângulo".

#### Solução:

1. Marque um ponto B sobre a semirreta dada com  $B \neq A$ .

 $A^{\circ}$ 

- 2. Assim como no nível anterior, construa dois círculos com raio  $\overline{AB}$ , um centrado em A e outro centrado em B.
- 3. Marque a intersecção dos cículos  $P_1$  e  $P_2$ .
- 4. Construa as retas  $AP_1$  e  $AP_2$ .

<span id="page-35-0"></span>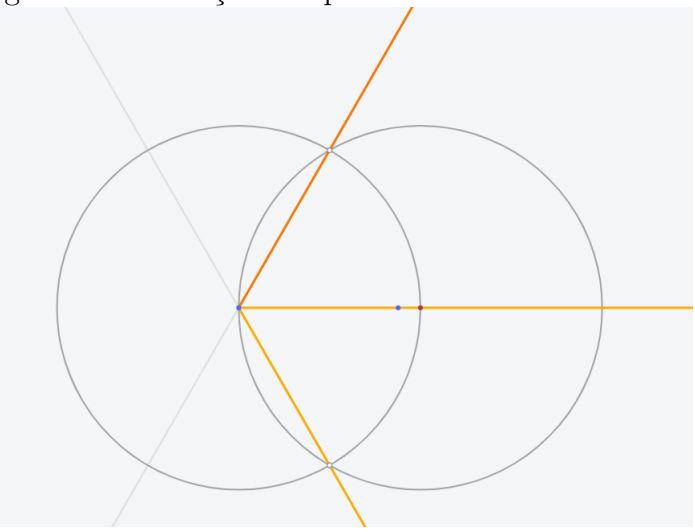

Figura 3.13: Solução completa e com a estrela extra.

Fonte: Jogo Euclidea, 2019

Comentários: O aluno deve perceber que a solução foi dada devido a construção de dois dos lados de um triângulo equilátero, pois todos os ângulos de um triângulo equilátero são de  $60^{\circ}.4$  $60^{\circ}.4$ 

Habilidades trabalhadas: EF06MA20, EF07MA24, EF08MA15 e EF08MA18.

### <span id="page-35-2"></span>3.1.7 Bisector Perpendicular: Construa a mediatriz perpendicular do segmento.

<span id="page-35-1"></span>Figura 3.14: Início do nível (Construindo a mediatriz).

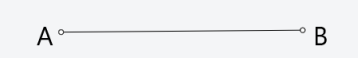

Fonte: Jogo Euclidea, 2019

Neste nível o aluno conhecerá a mediatriz:

Definição 3.1.1. Mediatriz: reta perpendicular a um segmento de reta que passa pelo

<span id="page-35-3"></span> $4\text{Note}$ que, apara passar de nível bastava que o aluno construísse umas das retas.
seu ponto médio.

Devemos então construir uma reta perpendicular a um dado segmento  $\overline{AB}$  que passe pelo seu ponto m´edio. Para isso, efetuaremos os seguintes passos:

Solução:

1. Construa dois círculos de raio maior que  $\frac{AB}{2}$ 2 centrados em A e B.

- 2. Marque as intersecções  $P_1$  e  $P_2$  dos círculos.
- 3. Construa a reta  $\overleftrightarrow{P_1P_2}$ , que é o lugar geométrico solicitado (Fonte: jogo Euclidea, 2019).

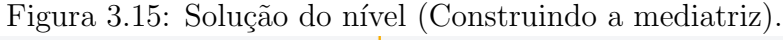

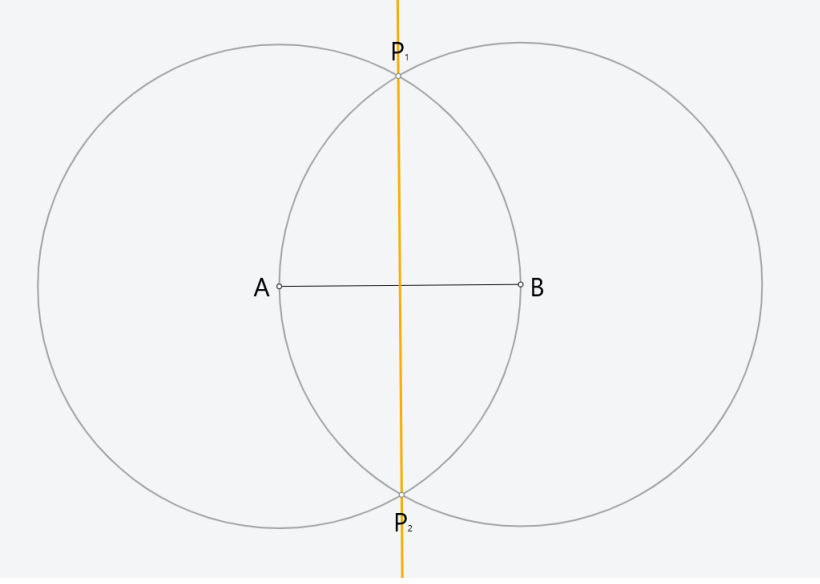

Fonte: Jogo Euclidea, 2019

Este momento é adequado para o professor utilizar a motivação do problema e explorar algumas propriedades das mediatrizes em sala de aula, como por exemplo:

**Proposição 3.1.1.** Todo ponto da mediatriz de um segmento é equidistante das extremidades do segmento.

 $Demonstração.$  Nas condições da figura 3.17, seja M o ponto médio de AB e P um ponto da mediatriz. Temos que  $\overline{AM} = \overline{MB}$  pois M é ponto médio,  $\widehat{AMP} = B\widehat{MP} = 90^{\circ}$  pois a reta é perpendicular, e  $\overline{PM}$  é um lado comum. Portanto os triângulos  $AMP \in BMP$ são congruentes por  $LAL$ . Logo, qualquer ponto P da mediatriz equidista dos vértices AB. $\Box$ 

Este nível pode se tornar uma aula bastante proveitosa, onde o professor pode revisar diversos conteúdos em um único nível do jogo, a visualização e o "clima de desafio" convidam o aluno a se interessar pelo assunto.

Agora que aprendemos como se controi uma mediatriz, desbloqueamos a ferramenta "mediatriz", que constroi instantâneamente a mediatriz de um segmento clicando em seus vértices. Será bastante útil no futuro.

Habilidade trabalhada: EF08MA17.

### 3.1.8 Ponto médio: Construa o ponto médio do segmento definido por dois pontos.

Este nível pode parecer trivial para a maioria dos alunos, já que encontramos algumas vezes pontos m´edios de segmentos em n´ıveis anteriores. Vale ressaltar que existem diversas formas de se resolver este e os demais problemas. Exibiremos sempre apenas uma por problema.

Figura 3.16: Início do nível (Construindo o ponto médio).

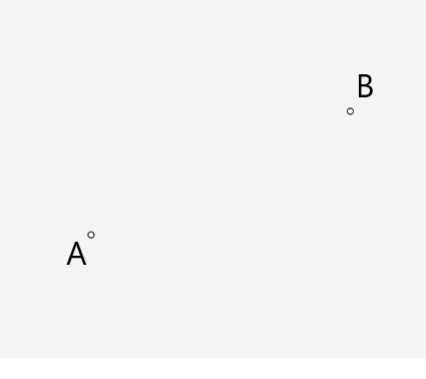

Fonte: Jogo Euclidea, 2019

#### Solução:

- 1. Construa uma reta passando por A e B.
- 2. Construa a mediatriz de  $\overline{AB}$ :
- 3. Marque o ponto M de intersecção de  $\overline{AB}$  com sua mediatriz, e este é o lugar geométrico desejado.

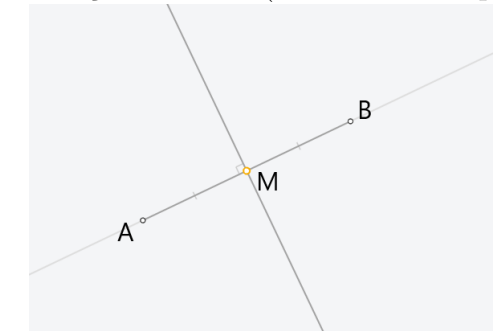

Figura 3.17: Solução do nível (Construindo o ponto médio).

Fonte: Jogo Euclidea, 2019

É interessante que o professor procure junto com os alunos soluções alternativas. A imaginação e criatividade são cruciais para o desenvolvimento dos níveis deste jogo.

Para exercitar o uso de regua e compasso, o professor pode deixar como exercício a construção do ponto médio sem o uso da ferramenta mediatriz.

Habilidades trabalhadas: EF08MA17 e EF09MA16.

### 3.1.9 Círculo na Praça: Inscreva um círculo no quadrado.

Figura 3.18: Início do nível (Inscrevendo um círculo no quadrado).

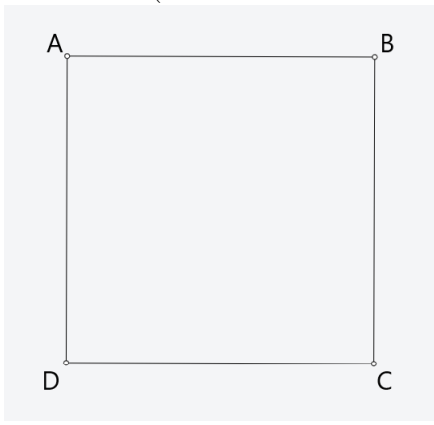

Fonte: Jogo Euclidea, 2019

Este é um nível que desafia um pouco mais da imaginação do aluno. Precisará encontrar uma estratégia para obter a solução:

#### Solução:

1. Construa as mediatrizes dos segmentos  $\overline{AB}$  e  $\overline{AD}$ .

- 2. Marque o ponto  $O$  de intersecção das mediatrizes construídas no passo anterior. Este será o centro da circunferência.
- 3. Marque o ponto E de intersecção da mediatriz de  $\overline{AB}$  com o próprio  $\overline{AB}$ .
- 4. Construa a circunferência com centro em  $O$  e raio  $\overline{OE}$ .

Figura 3.19: Solução do nível: (Inscrevendo um círculo no quadrado).

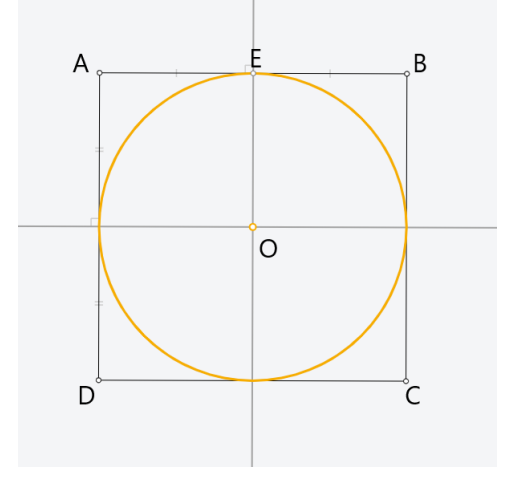

Fonte: Jogo Euclidea, 2019.

O professor deve levantar questionamentos acerca das construções, do "por quê" esta solução está dando certo, e também levantar as soluções alternativas. Dependendo do nível da turma pode-se falar um pouco sobre a solução ótima.

Habilidades trabalhadas: EF06MA20 e EF07MA22.

## 3.1.10 Losango em retângulo: Inscreva um losango no retângulo para que eles compartilhem uma diagonal.

Neste nível, deve-se inscrever o losango que possua a mesma diagonal  $\overline{DB}$  do retângulo. Para tanto podemos efetuar os seguintes passos:

#### Solução:

- 1. Construa a mediatriz de  $\overline{BD}$ .
- 2. Marque os pontos  $E \in F$  de intersecção da mediatriz com  $\overline{AB} \in \overline{CD}$  respectivamente.
- 3. Construa os segmentos  $\overline{DE}$  e  $\overline{BF}$ . O lugar geométrico solicitado é o paralelogramo DEBF.

Figura 3.20: início do nível (Construindo um losango em um retângulo).

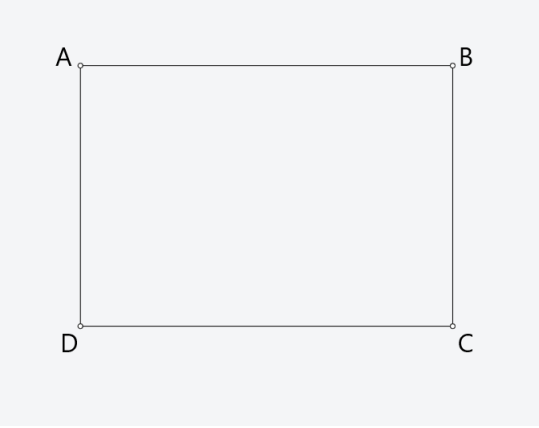

Fonte: Jogo Euclidea, 2019

Figura 3.21: Solução do nível (Construindo um losango em um retângulo).

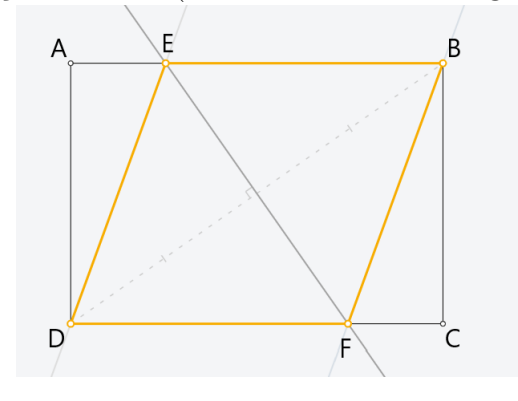

Fonte: Jogo Euclidea, 2019

Obs: Vale ressaltar que este nível possui estrela extra, que é obtida a partir do uso da mediatriz de  $\overline{AC}$  no lugar de  $\overline{BD}$ .

Habilidades trabalhadas: EF06MA20 e EF07MA22.

# 3.1.11 Centro do Círculo: Construa o centro do círculo. Nota! Objetivos L e E são independentes. Para obter 3 estrelas neste nível, você precisa resolvê-lo duas vezes: uma solução com 2L e outra com 5E.

Como dito no título deste desafio, para alcançar o número máximo de estrelas será necessário apresentar dois tipos de soluções. Como o foco deste trabalho está apenas na resolução dos desafios, será apresentada apenas uma solução:

### Solução:

- 1. Marque três pontos distintos  $A, B$  e  $C$  pertencentes a circunferência dada. Construa as mediatrizes de  $\overline{AB}$  e  $\overline{BC}$ .
- 2. Marque o ponto  $O$  de intersecção das mediatrizes construídas no item anterior. Este  $\acute{e}$  o lugar geométrico solicitado.

Figura 3.22: Início do nível (Encontrando o centro da circunferência).

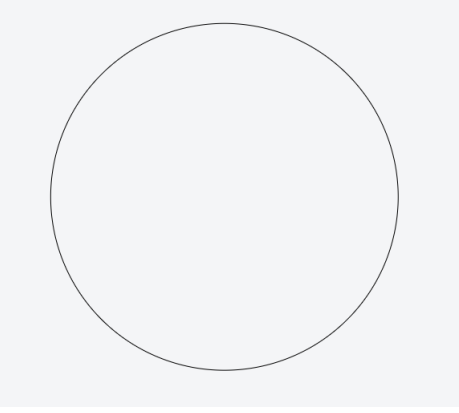

Fonte: Jogo Euclidea, 2019

Figura 3.23: Solução do nível (Encontrando o centro da circunferência).

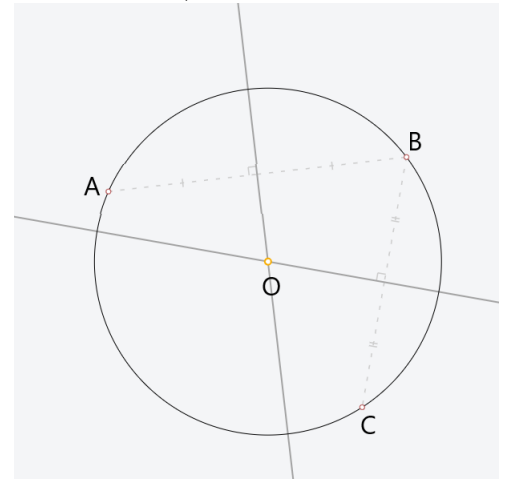

Fonte: Jogo Euclidea, 2019

Habilidades trabalhadas: EF08MA17 e EF09MA11.

Figura 3.24: Início do nível (Inscrevendo um quadrado em um círculo).

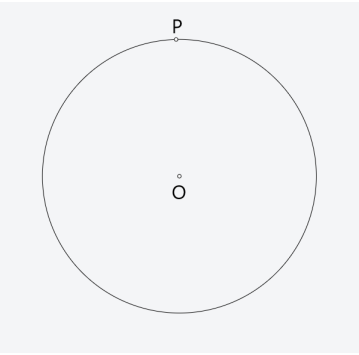

Fonte: Jogo Euclidea, 2019

## 3.1.12 Quadrado Inscrito: Inscreva um quadrado no círculo. Um vértice do quadrado é dado.

Este nível se asemelha ao nível da seção 3.1.10. Desta vez devemos inscrever um quadrado em um dado círculo. Para tanto, faremos os seguintes passos:

#### Solução:

- 1. Construa uma reta que passe pelo centro  $O$  da circunferância e pelo ponto dado  $P$ .
- 2. Marque o ponto Q de intersecção da reta  $\overleftrightarrow{OP}$  com a circunferência (diferente de P).
- 3. Construa a mediatriz do seguimento  $\overline{PQ}$ .
- 4. Marque os pontos  $R \in S$  de intersecção da mediatriz de  $\overline{PQ}$  com a circunferência.
- 5. Construa os segmentos  $\overline{PS}, \overline{SQ}, \overline{QR}$  e  $\overline{RP}$ . O lugar geométrico solicitado é o quadrado PSQR.

Habilidades trabalhadas: EF06MA20 e EF07MA22.

Chegamos ao final do n´ıvel Alfa, que tratou de problemas bem elementares e tutoriais de ferramentas básicas. Os próximos níveis vão tratar de problemas mais aplicados.

Figura 3.25: Solução do nível (Inscrevendo um quadrado em um círculo).

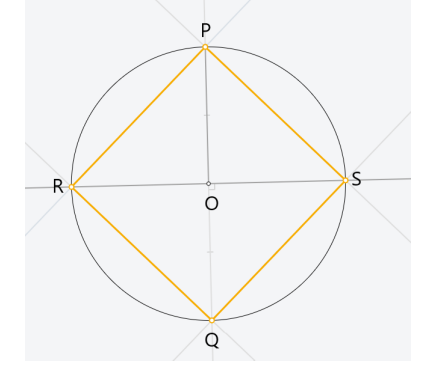

Fonte: Jogo Euclidea, 2019

### 3.2 Seção beta

## 3.2.1 Bissetriz de um ˆangulo: Construa a linha que divide o ˆangulo dado.

Neste nível será abordado o tema de bissetriz. Oportunidade ímpar para explorar a definição e propriedades desta ceviana<sup>[5](#page-43-0)</sup>:

Definição 3.2.1. (Bissetriz) A bissetriz é uma semirreta interna a um ângulo, traçada a partir do seu vértice, e que o divide em dois ângulos congruentes (ângulos com a mesma medida).

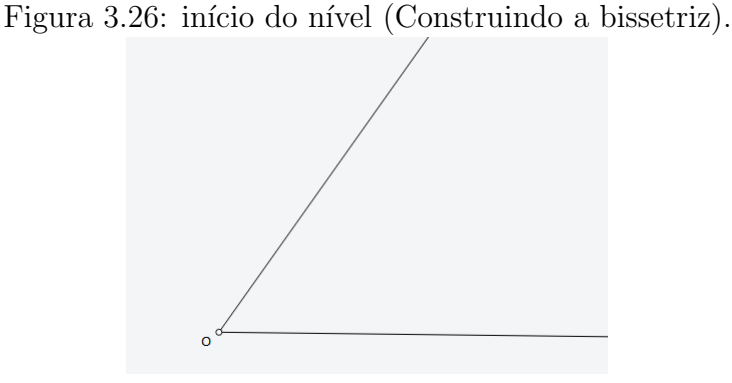

Fonte: Jogo Euclidea, 2019

### Solução

1. Seja  $O$  o vértice do ângulo. Construa um círculo de raio arbitrário centrado em  $O$ .

<span id="page-43-0"></span> ${}^{5}$ Reta que passa pelo vértice de um triângulo e corta o lado oposto.

- 2. Marque os pontos de intersecção  $A \in B$  do círculo construído com os lados dados.
- 3. Usando ferramenta mediatriz, marque a mediatriz de  $\overleftrightarrow{AB}$ , que é o lugar geométrico solicitado.

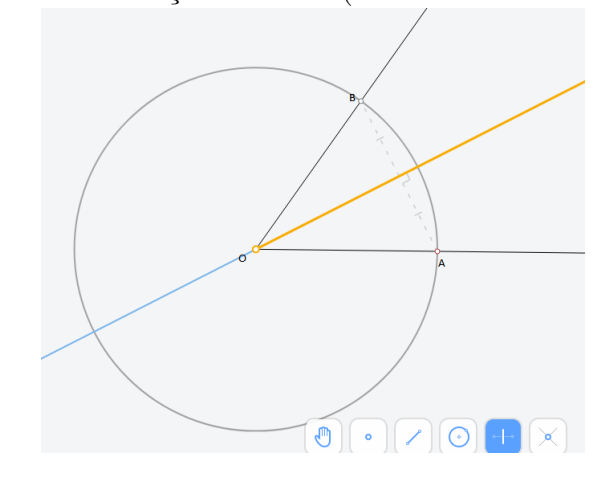

Figura 3.27: solução do nível (Construindo a bissetriz).

Fonte: Jogo Euclidea, 2019

Este é um excelente momento para o professor utilizar os desafios de bissetriz como motivação para trabalhar o Teorema da bissetriz interna, que faz parte do currículo dos anos finais e do ensino médio:

Teorema 3.2.1. (Teorema da bissetriz interna) Em um triângulo, a bissetriz de um ˆangulo interno divide o lado oposto em partes proporcionais aos lados adjacentes.

Demonstração. Na figura 3.30,  $\overleftrightarrow{AD}$  é bissetriz do ângulo interno A. O teorema diz que DB  $\frac{DE}{DC}$ AB  $\frac{1}{AC}$ 

Dado o triângulo  $ABC$ , trace a bissetriz  $\overrightarrow{AD}$ . A paralela a AD traçada por C encontra a reta  $\overleftrightarrow{BA}$  em P.

Com os elementos da figura acima temos:  $\alpha = \beta$  porque  $\overrightarrow{AD}$  é bissetriz do ângulo  $B\hat{A}C$ ;  $\alpha = \alpha'$  pois são correspondentes nas paralelas  $\overleftrightarrow{AD}$  e  $\overleftrightarrow{PC}$ ;  $\beta = \beta'$  porque são alternos internos nas paralelas  $\overleftrightarrow{AD}$  e  $\overleftrightarrow{PC}$ . Concluimos que  $\alpha' = \beta'$ , o que implica que  $\overline{AC} = \overline{AP}.$ 

Pelo Teorema de Tales, temos  $\frac{DB}{\sqrt{DB}}$ DC = AB AC , como queriamos demonstrar.

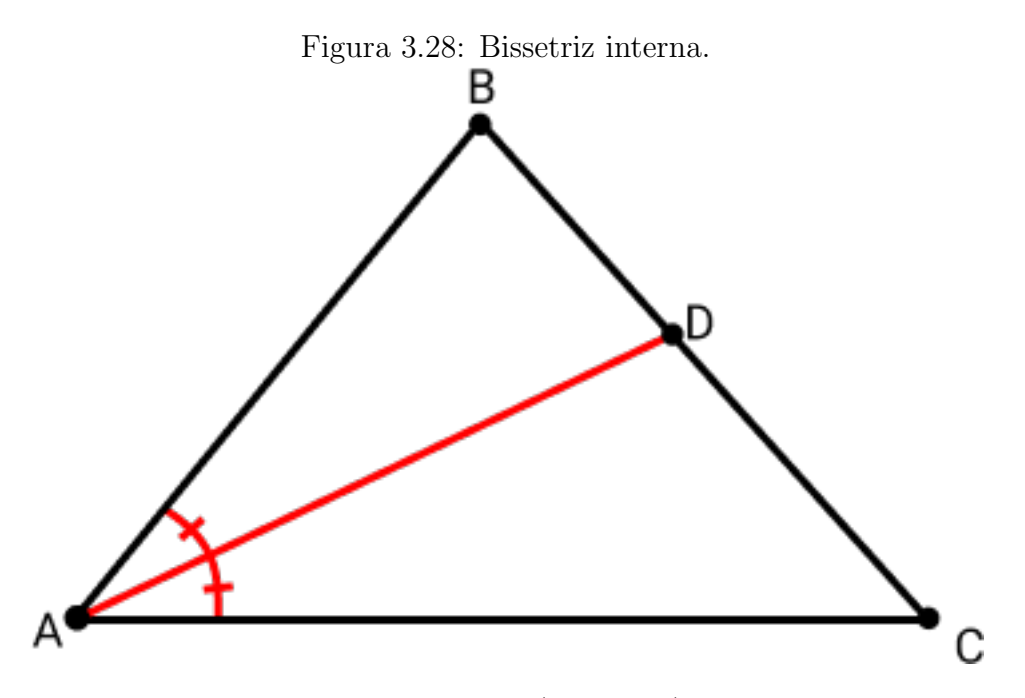

Fonte: Jogo Euclidea (adaptado), 2019.

# 3.2.2 Angulo bissetor: Vocˆe descobriu a ferramenta Angle Bi- ˆ sector. Clique em qualquer ponto de um lado, no vértice e em qualquer ponto do outro lado.

Esta ferramenta serve para construir a bissetriz diretamente, como um atalho, uma vez que o jogador já sabe construí-la com régua e compasso.

#### Solução:

1. Usando a ferramenta, clique em um dos lados da figura, no vértice do ângulo, e posteriormente no outro lado. Assim será construída a bissetriz desejada.

## 3.2.3 Intersecção de bissetrizes: Construa o ponto em que os bissetores de ângulos do triângulo estão cruzados

Neste nível iremos aprender como encontrar o ponto de intersecção das bissetrizes, chamado de incentro, que possui diversas propriedades importantes que podem ser explanadas neste momento.

#### Solução:

1. Trace duas bissetrizes quaisquer do triângulo e marque seu ponto de intersecção.

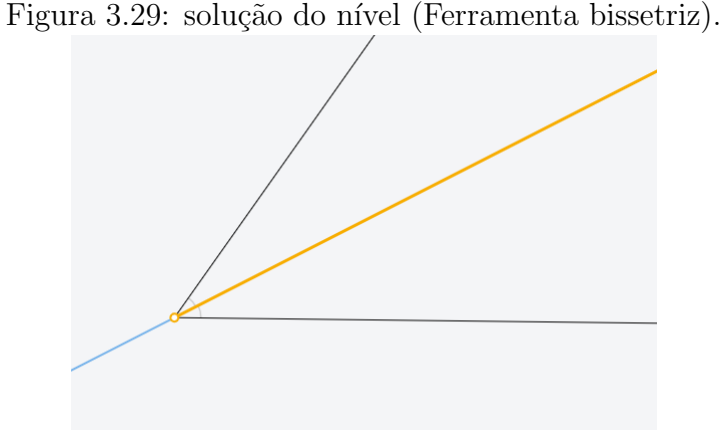

Fonte: Jogo Euclidea, 2019

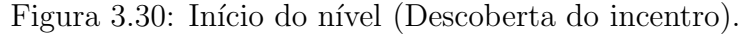

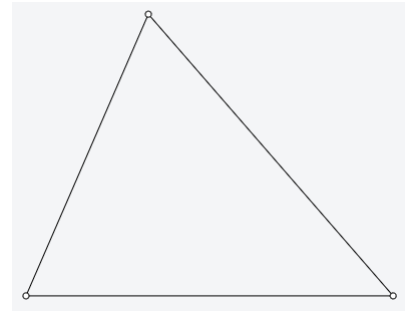

Fonte: Jogo Euclidea, 2019

Neste momento, podemos mostrar que o ponto de encontro de quaisquer duas bissetrizes é único, bem como suas propriedades:

Teorema 3.2.2. O incentro é equidistante dos lados do triângulo, portanto existe uma circunferência inscrita ao triângulo.

Demonstração. Dado qualquer ponto de uma bissetriz, o mesmo equidista dos lados do ângulo. Se um ponto pertence a duas bissetrizes de um triângulo ao mesmo tempo, então o mesmo equidista dos três lados do triângulo. Logo, essa distância é o raio de um círculo inscrito a circunferência.

Habilidades trabalhadas: EF06MA20 e EF07MA22.

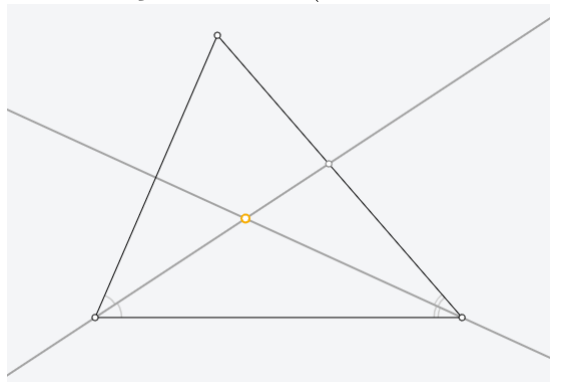

Figura 3.31: solução do nível (Descoberta do incentro).

Fonte: Jogo Euclidea, 2019

Figura 3.32: Círculo inscrito.

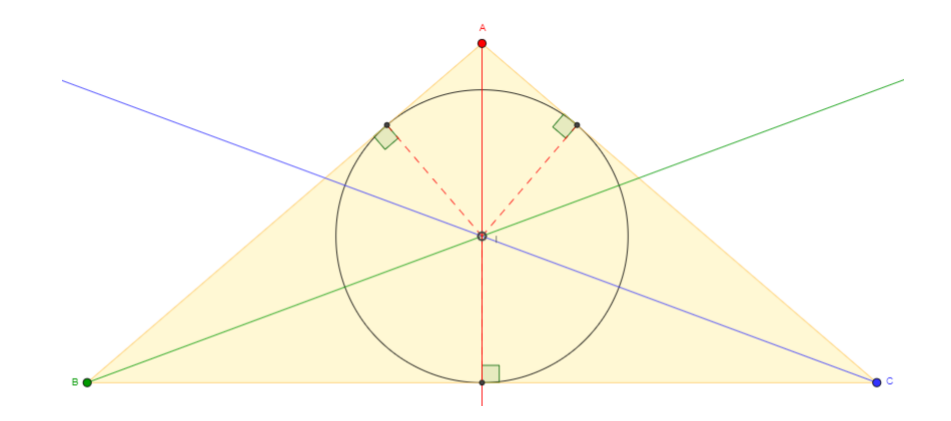

(Fonte: http://www.profcardy.com/geometria/incentro.php (adaptado)

### $\mathbf{3.2.4} \quad \hat{\mathbf{A}}$ ngulo de  $30^\circ$  : Construa um ângulo de  $30^\circ$

Neste nível vamos utilizar a ferramenta da bissetriz para construir um ângulo de 30° com uma reta dada. Para tanto, vamos relembrar que um triângulo equilátero possui todos os ângulos medindo 60°, e a partir daí encontrar a bissetriz do ângulo, que nos dará dois ângulos de 30°.

Figura 3.33: Início do nível (Construindo um ângulo de 30°).

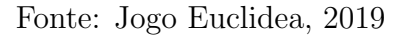

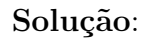

- 1. Repita os passos da seção  $3.1.6$  e construa um triângulo equilátero.
- 2. Trace a bissetriz do ângulo que contém a reta dada.

**Obs:** Este nível possui estrela extra  $(V)$  que pode ser obtida repetindo os passos, mas utilizando o outro ponto de intersecção das circunferências traçadas.

Figura 3.34: Solução do nível (Construindo um ângulo de 30°).

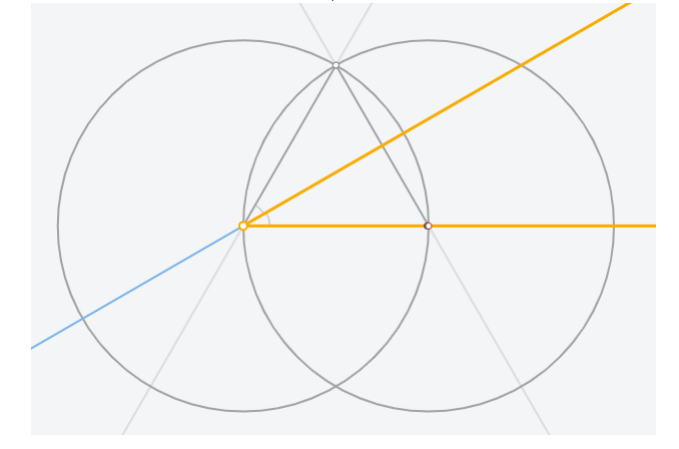

Fonte: Jogo Euclidea, 2019

Habilidade trabalhada: EF08MA15.

## 3.2.5 Angulo duplo: Construa um ˆangulo igual ao dado para ˆ que eles compartilhem um lado.

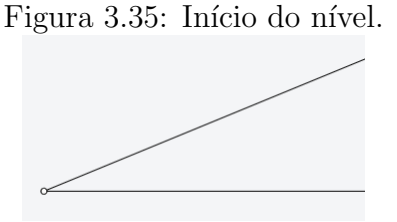

Fonte: Jogo Euclidea, 2019

Neste nível vamos aprender como construir um ângulo idêntico a outro, compartilhando um lado.

#### Solução:

1. Seja  $O$  o ponto de origem do ângulo dado. Construa um círculo de raio qualquer centrado em O.

- 2. Sejam $\mathcal{P}_1$ e $\mathcal{P}_2$ os pontos de intersecção do círculo com as retas dadas. Construa um círculo de raio  $\overline{P_1P_2}$  centrado em  $P_1$ .
- 3. Seja  $P_3$  o ponto de intersecção dos dois círculos. Trace a reta  $\overrightarrow{OP_3}$

Figura 3.36: Solução do nível (Construindo um ângulo de 30°).

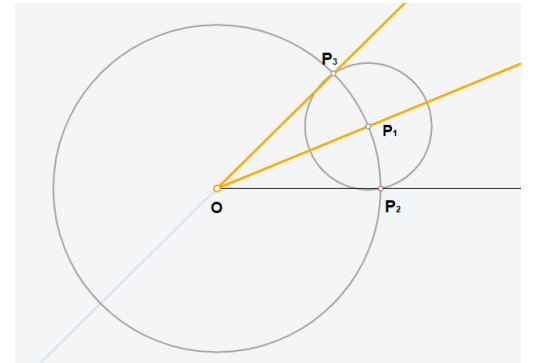

Fonte: Jogo Euclidea, 2019

Durante a exibição pode surgir a dúvida: Esta solução é válida para ângulos maiores que 90°? A resposta é sim. Apesar de gerar alguma confusão durante a construção devido ao formato dos desenhos, seguindo os mesmos passos podemos obter a solução para ˆangulos obtusos.

Habilidade trabalhada: EF09MA11.

# 3.2.6 Retângulo de corte: Construa uma linha através do ponto especificado que corta o retângulo em duas partes da mesma ´area.

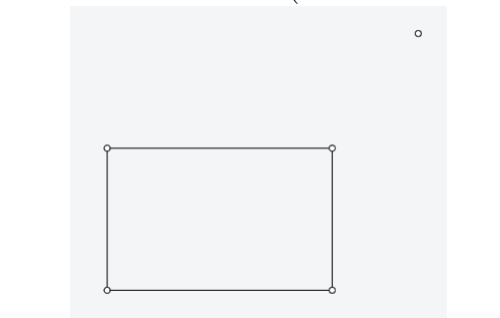

Figura 3.37: Início do nível (Cortando o retângulo).

Fonte: Jogo Euclidea, 2019

Neste nível teremos conceitos de área, uma ótima oportunidade para abordar diversos conceitos da geometria plana que envolvem áreas e congruências.

### Solução:

- 1. Trace as diagonais do retângulo.
- 2. Construa uma reta que passa pela intersecção das diagonais do retângulo e pelo ponto dado.

Figura 3.38: Solução do nível (Cortando o retângulo).

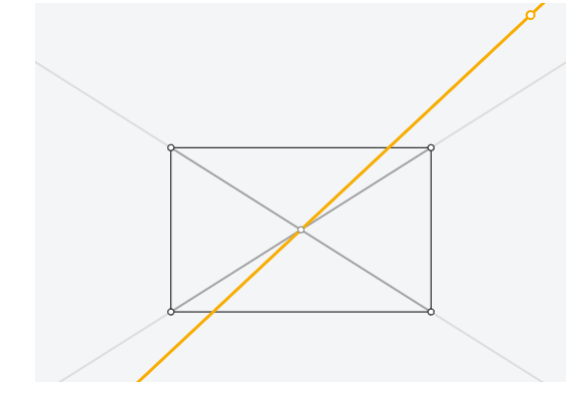

Fonte: Jogo Euclidea, 2019

Uma abordagem interessante em sala de aula é demonstrar esta solução utilizando conceitos de congruência de triângulos e áreas de trapézios, possíveis nos anos finais do ensino fundamental.

Habilidades trabalhadas: EF06MA22, EF09MA18.

## 3.2.7 Soltar uma perpendicular: Solte uma perpendicular do ponto até a linha.

Aprenderemos a traçar perpendiculares a uma reta passando por um ponto dado. Solução:

- 1. Construa uma circunferência com raio maior que a distância do ponto a reta dada. Isso fornecerá dois pontos de intersecção com a reta dada.
- 2. Trace a mediatriz destes pontos de intersecção.

Figura 3.39: Início do nível Traçando a perpendicular.

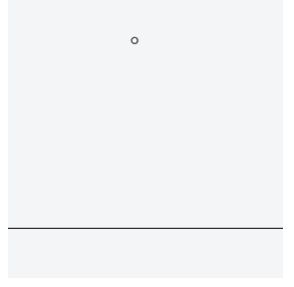

Fonte: Jogo Euclidea, 2019

Figura 3.40: Solução do nível (Traçando a perpendicular).

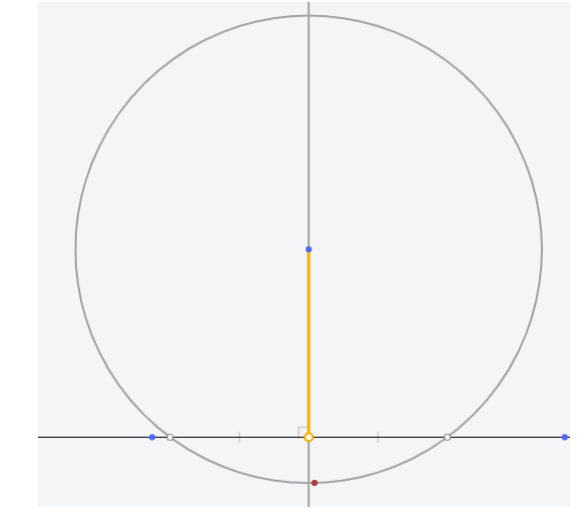

Fonte: Jogo Euclidea, 2019

Habilidade trabalhada: EF08MA17.

## 3.2.8 Erguer uma perpendicular: Ergue uma perpendicular a partir do ponto na linha.

#### Solução:

- 1. Construa uma circunferência de qualquer raio centrado no ponto dado.
- 2. Trace a mediatriz dos pontos de intersecção da circunferência construída com a reta dada.

Antes de iniciar com a solução é interessante indagar a turma sobre quais ferramentas já disponibilizadas no aplicativo tratam de retas perpendiculares. É desejável que os alunos assimilem o desafio proposto a ferramenta mediatriz.

Figura 3.41: Início do nível (Traçando uma perpendicular em um ponto).

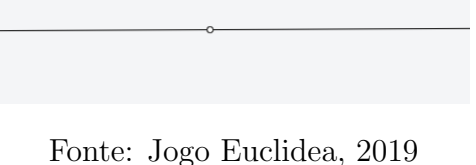

Figura 3.42: Solução do nível (Traçando uma perpendicular em um ponto).

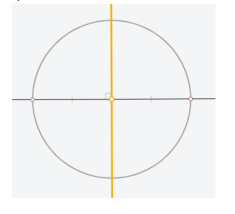

Fonte: Jogo Euclidea, 2019

Habilidade trabalhada: EF08MA17.

## 3.2.9 Tangente ao círculo no ponto: Construa uma tangente ao círculo no ponto especificado.

Figura 3.43: Início do nível (Tangente ao círculo).

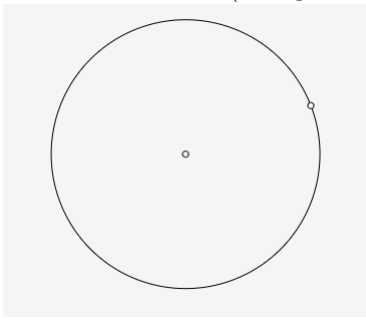

Fonte: Jogo Euclidea, 2019

A partir deste momento começaremos a ver propriedades importantes acerca de circunferências, bem como propriedades de retas tangentes.

#### Solução:

- 1. Trace a reta que une o centro da circunferência e o ponto dado.
- 2. Usando a ferramenta perpendicular, trace a perpendicular a reta construída no item anterior passando pelo ponto dado.

Figura 3.44: Solução do nível (Tangente ao círculo).

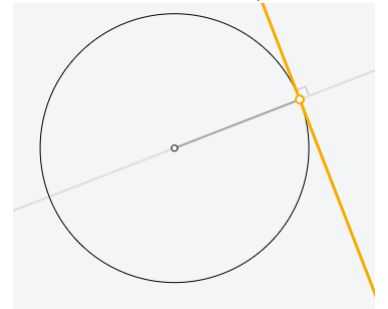

Fonte: Jogo Euclidea, 2019

 $\acute{\mathrm{E}}$  importante esclarecer que tal construção é verídica devido ao fato de que retas tangentes a circunferências formam ângulos retos com o raio da mesma que atinge o ponto de tangência.

Habilidade trabalhada: EF09MA11.

## 3.2.10 Círculo tangente à linha: Construa um círculo com o centro especificado tangente à linha especificada.

Figura 3.45: Início do nível (Construindo o círculo tangente).

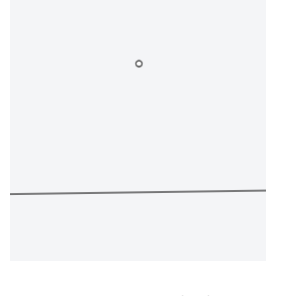

Fonte: Jogo Euclidea, 2019

#### Solução:

1. Utilizando a ferramenta perpendicular, construa a perpendicular a reta dada passando pelo ponto dado.

2. Constua o círculo com centro no ponto dado e raio batendo na intersecção da perpendicular traçada e a reta dada.

Figura 3.46: Solução do nível (Construindo o círculo tangente).

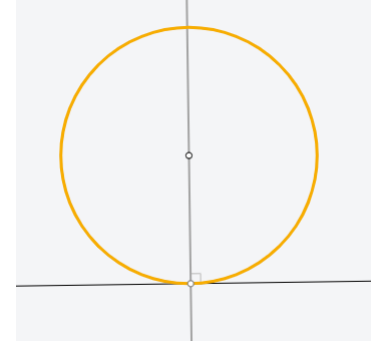

Fonte: Jogo Euclidea, 2019

Dependendo da série da turma, é interessante apresentar as primeiras propriedades das relações métricas na circunferência. Dentre elas, destaca-se no problema o fato de tangentes a círculos formarem um ângulo reto com o raio da circunferência.

### 3.2.11 Círculo em losango: Inscrever um círculo no losango.

Figura 3.47: Início do nível (Inscrevendo um círculo no losango).

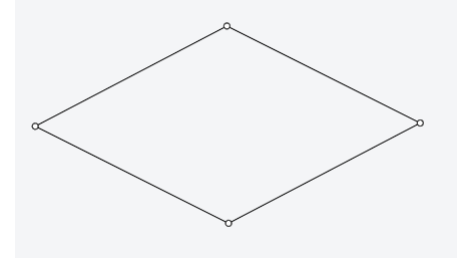

Fonte: Jogo Euclidea, 2019

### Solução:

- 1. Trace as diagonais do losango.
- 2. Escolha um lado do losango e trace a reta perpendicular a este lado passando pela intersecção das diagonais do losango.
- 3. Trace o círculo de centro na intersecção das diagonais do losango e raio batendo no pé da perpendicular traçada no item anterior.

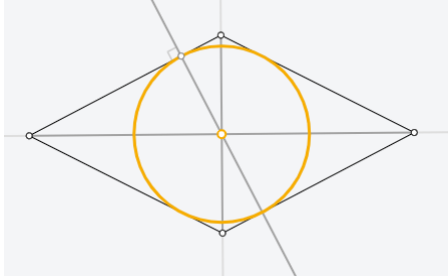

Figura 3.48: Solução do nível (Inscrevendo um círculo no losango).

Fonte: Jogo Euclidea, 2019

Novamente, se for de interesse da série em questão, pode-se destacar polígonos inscritos e circunscritos a circunferência.<br>

# Capítulo 4

# Aplicação em sala de aula

Neste capítulo detalharemos a experiência do aplicativo Euclidea em uma escola utilizando como base o ensino híbrido a La carte.

### 4.1 O ensino híbrido

Ensino híbrido é a metodologia que combina aprendizado on-line com o off-line, em modelos que mesclam momentos em que o aluno estuda sozinho, de maneira virtual, com outros em que a aprendizagem ocorre de forma presencial, valorizando a interação entre pares e entre aluno e professor.

Normalmente, a parte presencial prescinde de tecnologia. Nessa etapa, o professor ou tutor se torna responsável por propor atividades que valorizem a interações interpessoais. Aqui, o professor pode propor trabalhos que envolvam toda a turma ou pode dividi-la em grupos menores para a realização de projetos.

Já a parte do ensino realizada com o auxílio de recursos digitais permite que o aluno tenha controle sobre onde, como, o que e com quem vai estudar. Nesse sentido, os dispositivos móveis, como tablets e smartphones, e a facilidade de utilizá-los em diferentes ambientes abriu o leque de possibilidades sobre onde este componente pode ser desenvolvido: dentro da própria sala de aula, na biblioteca, no laboratório de informática e até em casa.

Apesar de serem momentos diferentes, o online e o presencial, o objetivo do aprendizado híbrido é que esses dois momentos sejam complementares e promovam uma educação mais eficiente, interessante e personalizada. Já há um esforço da academia e das instituições que estudam o ensino híbrido de categorizar as formas como ele vem se manifestando nas diferentes instituições de ensino que optam por adotá-lo.

Existem vários tipos de ensino híbrido, que podem ser encontrados com mais detalhes de informações no trabalho de Silva (2019). O modelo que se adequa ao proposto neste trabalho é o modelo a La Carte.

### 4.2 O modelo a La carte

Neste modelo o aluno fica livre e responsável para organizar seus horários de estudos. O professor apenas elabora as finalidades a serem estudadas e dá assistência quando for preciso. As atividades propostas pelo professor podem ser realizadas totalmente de maneira on-line.

Al´em disso, o modelo A La Carte permite que os estudantes escolham um ou mais cursos inteiramente on-line, proporcionando aos estudantes mais flexibilidade em seus horários. Assim os cursos A La Carte passam a ser uma ótima escolha para se oferecer matérias avançadas e/ou eletivas que por sua vez a escola não teve oportunidade de oferecer presencialmente. Este modelo tornou-se um dos modelos mais populares em escolas híbridas de ensino fundamental II e médio.

Figura 4.1: Ilustração do modelo a la carte.

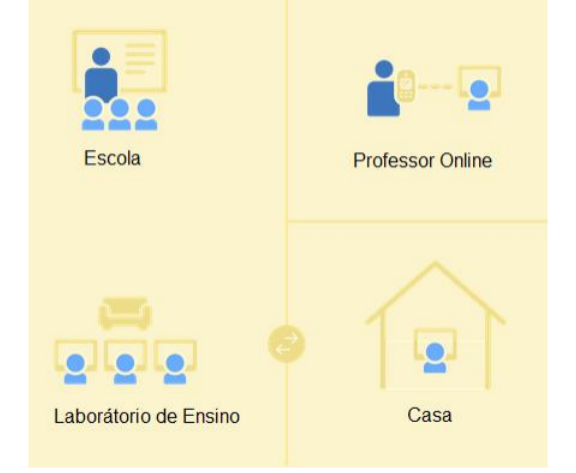

Fonte: SILVA, 2019

Além do objeto deste trabalho, pode-se citar também como exemplo de modelo A La Carte o Portal da Matemática das Olimpíadas Brasileiras de Matemática das Escolas Públicas (OBMEP), por ser um ambiente virtual de aprendizagem que oferece além de vídeos aulas, exercícios resolvidos, cadernos de exercícios, testes, material teórico e interativo, avaliações com certificados, com disciplinas que cobrem todo o currículo desde o 6<sup>°</sup> ano do fundamental a 3<sup>ª</sup> série do ensino médio, tudo de maneira gratuita, possibilitando ao aluno escolher um curso básico ou um curso mais avançado de acordo com sua necessidade e interesse.

### 4.3 A experiência em sala de aula

Como dito anteriormente, o grande resultado deste trabalho encontra-se neste capítulo com o relato de uma experiência em sala de aula utilizando o aplicativo Euclidea como ferramenta didática, exploranda através do modelo de ensino híbrido a La carte.

Devido a busca constante por novas metodologias de ensino, as escolas atuais tem tentado modernizar suas estratégias. Nesta perspectiva, a tecnologia tem sido bastante presente do cotidiano escolar. O uso de aplicativos como jogos de smartphones tem um histórico eficiente nos últimos anos devido ao fato de crianças e adolescentes estarem sempre conectados e usando a rede como forma de se comunicar e buscar conhecimento. Neste sentido, surgiu a oportunidade de utilizar o Euclidea em sala de aula como uma proposta de despertar o interesse pela geometria nos estudantes, que muitas vezes ´e esquecida nas escolas.

A sugestão do aplicativo na escola foi por parte de um dos mantenedores da escola, o qual também é professor de matemática. A partir daí foi necessário um estudo de como adequar o conteúdo do aplicativo para a sala de aula.

Uma grande problemática surgiu juntamente com a ideia: como conseguir encaixar esta temática na sala de aula, onde temos tempo de horas aula escasso e conteúdos com data marcada para serem ministrados? A solução apareceu com a proposta do ensino híbrido, no qual com apenas uma hora presencial por semana foi possível desenvolver o trabalho que será detalhado a seguir.

Com a proposta de um encontro presencial por semana, foi proposto o seguinte: seria apresentado aos alunos (anos finais e ensino m´edio) em uma aula o aplicativo para que os mesmos baixassem em seus smartphones e começassem a "brincar" com o mesmo, fazendo construções geométricas. E posteriormente teriamos aulas onde os alunos mostrariam os resultados que conseguiram. Haveria também uma competição, onde a turma que tivesse o melhor avanço no jogo seria premiada com uma diária em um hotel a beira mar de Maceió, com direito a companhia dos pais, e também o professor da turma. Logo toda a escola foi contagiada pelo assunto e n˜ao se falava mais nada neste dia que n˜ao fosse a premiação.

O tempo de duração total da experiência foi de um mês, com encontros semanais de uma hora aula cada, e um canal de comunicação online foi criado com todas as turmas, na qual cada turma teria seu canal específico para tirar suas dúvidas quanto ao andamento do jogo ou algum tema espec´ıfico. O apoio da escola neste sentido foi interessante, pois conseguimos planejar bem estas aulas usando o aplicativo.

Tivemos turmas dos anos finais do ensino fundamental (6° ao 9° ano) e ensino médio  $(1<sup>a</sup> série a 3<sup>a</sup> série). Inicialmente, foi pensado que seria um tanto injusto com as equipes$ de séries inferiores, uma vez que elas não conheciam ainda muitos aspectos de geometria, diferentemente dos alunos de ensino médio que já estudaram boa parte do currículo de geometria da educação básica. Porém o resultado foi surpreendente.

O clima de competição tomou conta da escola. Na primeira semana os alunos se mostraram bastante entusiasmadados com os temas propostos, e logo vieram me apresentar suas mais variadas e geniais soluções para os exercícios (inclusive alunos de  $6°$  ano). Com isto, um leque de possibilidades se abriu para utilizar o Euclidea como uma ferramenta didática no ensino da geometria. Na seção seguinte teremos a organização da sequência didática detalhada deste processo.

Com o andar da competição, sempre que havia uma aula com tema geométrico, algum aluno mencionava que já tinha visto aquele tema em algum nível do Euclidea, o que facilitou bastante a questão do ensino aprendizagem. Por exemplo, ao chegar no grupo Beta, o aluno começa a trabalhar com as cevianas notáveis de um triângulo, e ao jogar, precisava saber as definições de cada ferramenta para poder utilizá-la. Ao chegar na aula o aluno já tinha uma noção do que se tratava, e agregava bastante conhecimento a aula, uma vez que o mesmo se sentia motivado sabendo que o que estudaria ali o ajudaria a avançar no jogo e consequentemente ajudaria a sua equipe na competição.

Além dos encontros presenciais que serviam para exibir soluções e tirar dúvidas, os alunos também podiam procurar o professor online através de grupos criados em redes sociais para este fim. Inclusive, os alunos tinham a oportunidade de interagir uns com os outros (da mesma série), muitas vezes sem a necessidade de o professor entrar em ação.

Apenas para fazer correções quando necessário, mediando e apontando novos desafios como ganhar novas estrelas, ou apresentar informações pertinentes que os ajudariam, bem como recomendar uma literatura adequada isso justifican o ensino híbrido a La Carte.

A surpresa no resultado foi, que ao final da competição, os alunos do  $6°$  ano dos anos finais foram aqueles que obtiveram as melhores pontuações em estrelas (ganharia a equipe com mais estrelas), e consequentemente também foram aqueles que chegaram mais longe no jogo. Talvez os alunos do ensino médio por ter muito mais conteúdos e disciplinas que os alunos do fundamental não se dedicaram como deveriam. A equipe que se sagrou campeã foi a do 6<sup>°</sup> ano.

Euclidea mostrou que é possível abordar temas de forma igual em qualquer série, pois o mesmo ensina o jogador as definições base da geometria, que hoje em dia os alunos apresentam dificuldade em aprender, e por isso pode ser um alívio na hora de ensinar algum conteúdo.

As fotos da experiência serão exibidas nos anexos ao final deste trabalho.

### 4.3.1 Sequência didática

Nesta seção será apresentada a sequência didática que foi utilizada durante a aplicação em sala de aula.

1. **Primeira semana:** Apresentação do aplicativo: cada aluno com seu smartphone, fazizeram a leitura das regras, o que são os tipos de movimento e tivemos a resolução de alguns níveis níveis triviais com o professor. Estas informações devem ficar claras para que não haja confusão e não prejudique o desenvolvimento da atividade. Neste momento também foi esbalecido qual seria o canal de comunicação online, que forneceria a informação desejada de forma mais rápida, bem como a troca de ideias. Sempre durante as aulas tradicionais fora do espaço reservado ao Euclidea, se aparecer algum conteúdo geométrico foi remetidoa algum nível do Euclidea para despertar o interesse dos alunos em chegar neste nível. Os alunos se mostraram enstusiasmados, e com o decorrer da atividade apresentaram algumas soluções erradas, traçadas de forma aleatória na qual a solução "aparentava" estar correta. Neste momento os alunos aprenderam que nem sempre um desenho aleatório pode justificar uma solução de um problema de geometria. Através do problema da seção 3.1.5

os alunos finalmente entenderam que algumas imagens podem levar a conclusões precipitadas. Esta discussão foi essencial para o avanço no trabalho.

- 2. Segunda semana: Neste momento, tivemos a resolução de mais alguns níveis, desta vez com iniciativa dos alunos, que apresentam suas soluções e através da observação do professor foram feitos os primeiros apontamentos necessários mediando o conhecimento. Era desejável que neste momento os alunos já tivessem conseguido completar todo o nível alfa. De fato, alguns poucos alunos já estavam um pouco mais longe, enquanto outros ainda com algumas dificuldades inclusive ainda fazendo soluções aleatórias como as citadas anteriormente. A maioria dos alunos ainda não tinham conseguido todas as estrelas do nível, mas mesmo assim iniciaram o nível beta, pois é permitido avançar esta parte no jogo. Neste momento foi importante destacar a importância de se conseguir a solução de um problema geométrico com o menor n´umeros de passos poss´ıvel, remetendo ao fato de que se n˜ao o fizessem, n˜ao conseguiriam chegar ao n´ıvel gama, salvo se pagassem o desbloqueio (o que não seria interessante). Portanto, também é importante destacar neste momento a importância da solução ótima, citada anteriormente.
- 3. Terceira semana: Os alunos mostraram o avanço e tiraram suas últimas dúvidas antes da apresentação final da turma. Neste momento foi feito uma pré contagem de estrelas para ter uma ideia do avanço das turmas, e ajudar aqueles que não estão com desempenho satisfatório. Neste momento os alunos já apresentavam uma maturidade muito maior em relação a primeira semana. Já compreendiam como se deveria avordar um problema geométrico, e este acréscimo foi muito importante para a formação dos mesmos. Os questionamentos surgiam com maior embasamento teórico e a medida que o tempo passava as perguntas se tornavam cada vez mais relevantes. Foi interessante seguir as abordagens citadas no capítulo 3 dos níveis, bem como dos níveis posteriores, cuja solução não está apresentada neste trabalho, mas que são de muita importância.
- 4. Quarta semana: Fizemos a apresentação das turmas com suas soluções mais avançadas e contagem de estrelas. Conseguimos um local amplo para que os representantes de todas as turmas pudessem ser ouvidos e, sempre que poss´ıvel, apresentar as soluções alternativas e criativas, como foi o caso desta experiência. Quando

uma turma apresentava uma solução, a outra logo queria apontar uma solução que utilizava menos passos, ou apenas uma meneira alternativa, enriquecendo ainda mais a experiência. Toda solução foi comentada pelo professor apresentando a matemática envolvida, a fim de que os alunos reconhecessem a mesma para adaptá-la ao cotidiano de aulas. Por fim, foram dadas as considerações finais revelando a equipe que chegou mais longe e consequentemente obteve mais estrelas.

Destacamos aqui mais uma vez a fundamental importância dos encontros online, pois a maior parte do conhecimento é construída enquanto estamos com um smartphone em m˜aos, o que cria um "atalho"entre o professor e o aluno, contribuindo assim significativamente para o desenvolvimento da atividade.

### 4.4 Pontos positivos

\* Os alunos aprenderam algumas defini¸c˜oes de forma bem mais clara e pr´atica do que durante aulas tradicionais. Mesmo após algum tempo da realização das atividades os alunos n˜ao esqueciam as mesmas, sequer confundiam.

\* Os alunos se tornaram mais cr´ıticos e questionadores a respeito de problemas de geometria, buscando enxergar o problema de forma mais clara.

\* As soluções alternativas apresentadas pelos alunos acrescentam ainda mais na formação do professor.

\* A interação em grupo promove o enriquecimento da atividade, e a troca de conhecimentos constante ajuda no ensino aprendizagem.

<sup>\*</sup> A vizualização através do software de geometria dinâmica (Euclidea) ajuda os alunos a terem uma visão melhor do problema, diferentemente de apenas um enunciado de um problema em uma lista de exercícios.

### 4.5 Pontos negativos

\* Alguns alunos n˜ao tinham acesso a tecnologias como smartphone ou computador, acompanhando a atividade apenas nos encontros presenciais.

\* A indisponibilidade de tempo na carga horária para aprofundar conteúdos e resolver problemas de níveis mais avançados.

\* Alguns alunos tentaram "burlar" a competição fazendo mau uso de soluções prontas da internet, algumas inclusive disponíveis no youtube, o que necessitou de muita conscientização dos alunos e maior trabalho nas correções para identidicar estes casos.

### 4.6 Questionário com os alunos

Depois de algum tempo de experiência com Euclidea, foi passado um questionário para os alunos para que respondessem de forma anˆonima alguns aspectos relacionados ao Euclidea. As questões foram objetivas, porém com espaço para deixar um comentário opcional. Um total de 41 alunos participaram da pesquisa e obtivemos as seguintes respostas:

Pergunta 1: Você acha que o Euclidea pode contribiur para sua formação, bem como aprendizagem em geometria?

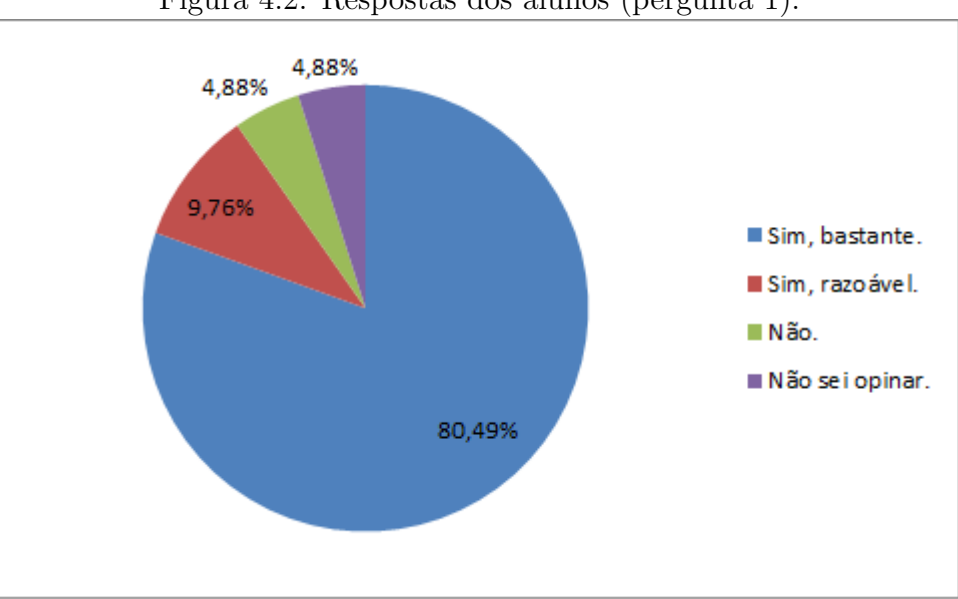

Figura 4.2: Respostas dos alunos (pergunta 1).

Fonte: Produção própria.

Pergunta 2: Atribuindo uma nota de 0 a 5, sendo 0 para pouco e 5 para muito, o quanto você considera que aprendeu de geometria usando Euclidea?

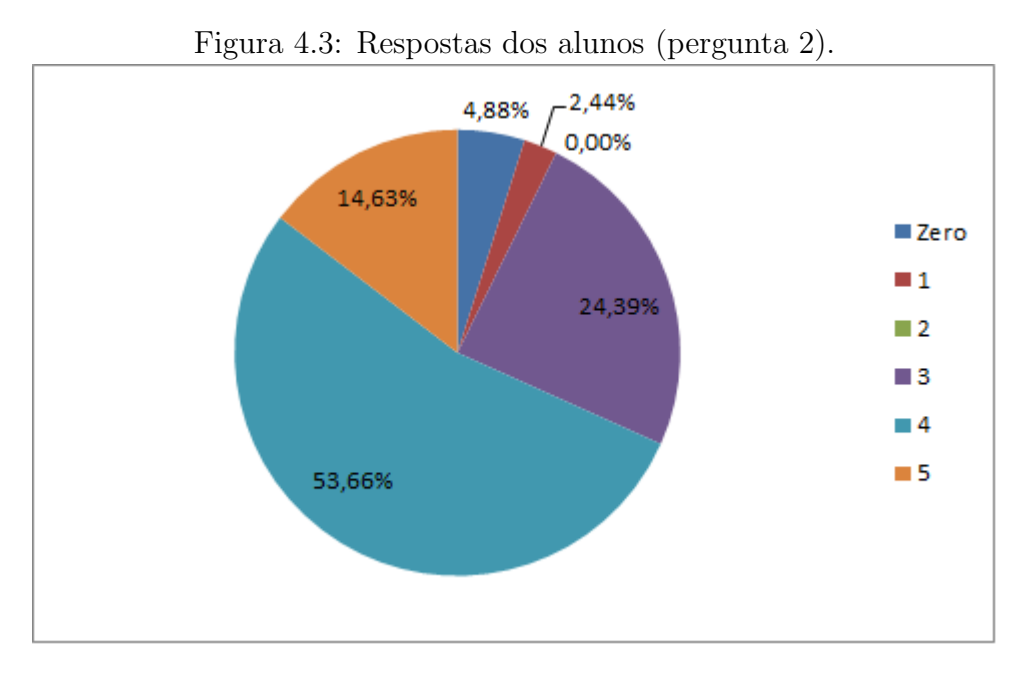

Fonte: Produção própria.

Pergunta 3: Atribuindo um valor de 0 a 5 sendo 0 para fácil e 5 para difícil, qual a dificuldade que você achou no Euclidea?

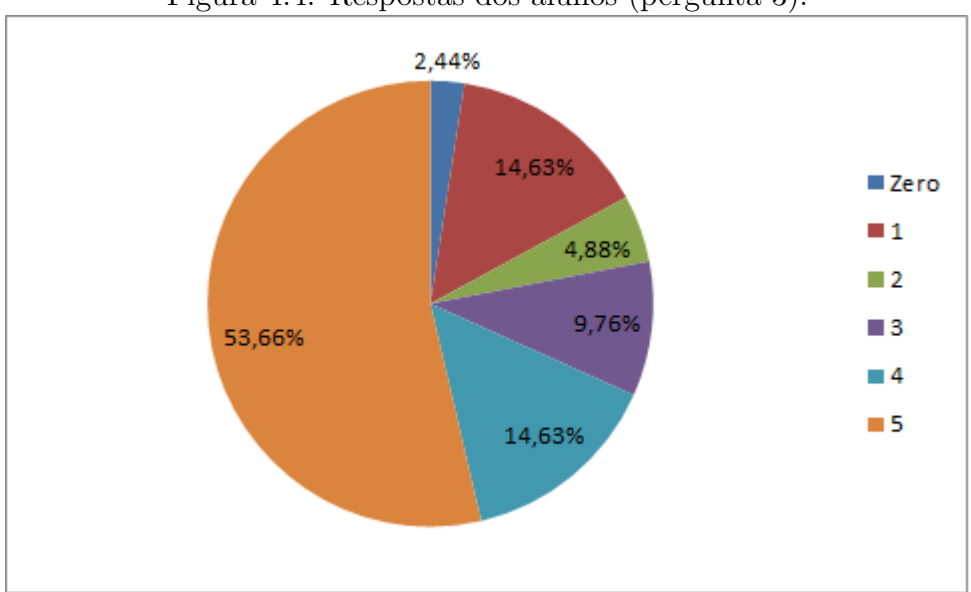

Figura 4.4: Respostas dos alunos (pergunta 3).

Fonte: Produção própria.

Pergunta 4 Você acha que Euclidea deveria ser utilizado mais vezes na escola quando estiver estudando geometria durante as aulas de matemática?

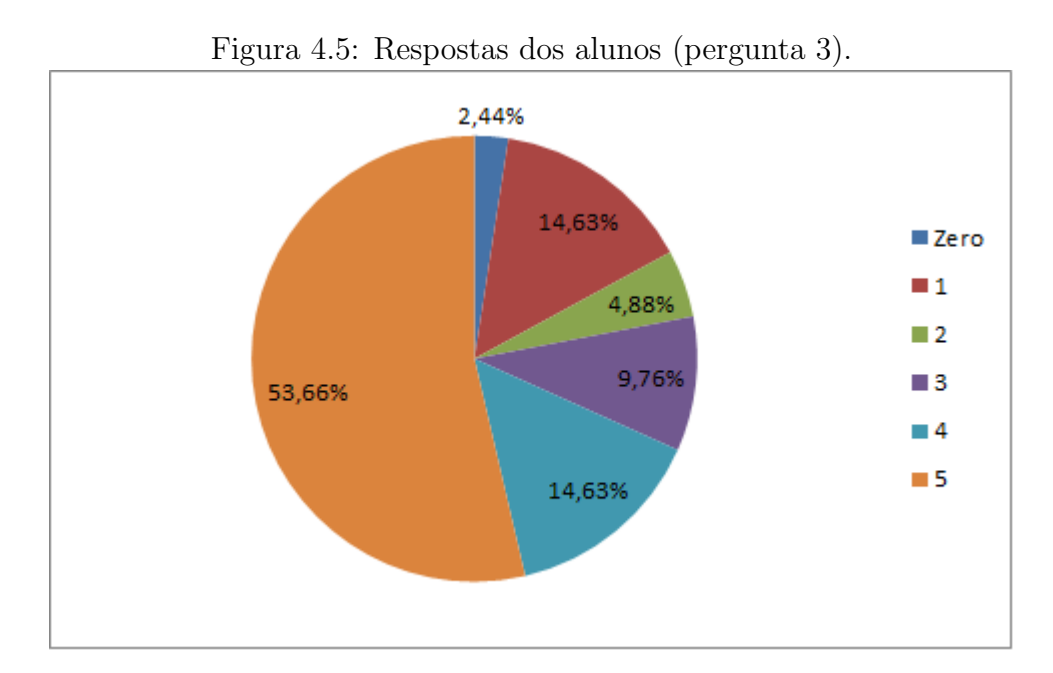

Fonte: Produção própria.

### 4.6.1 Anexos

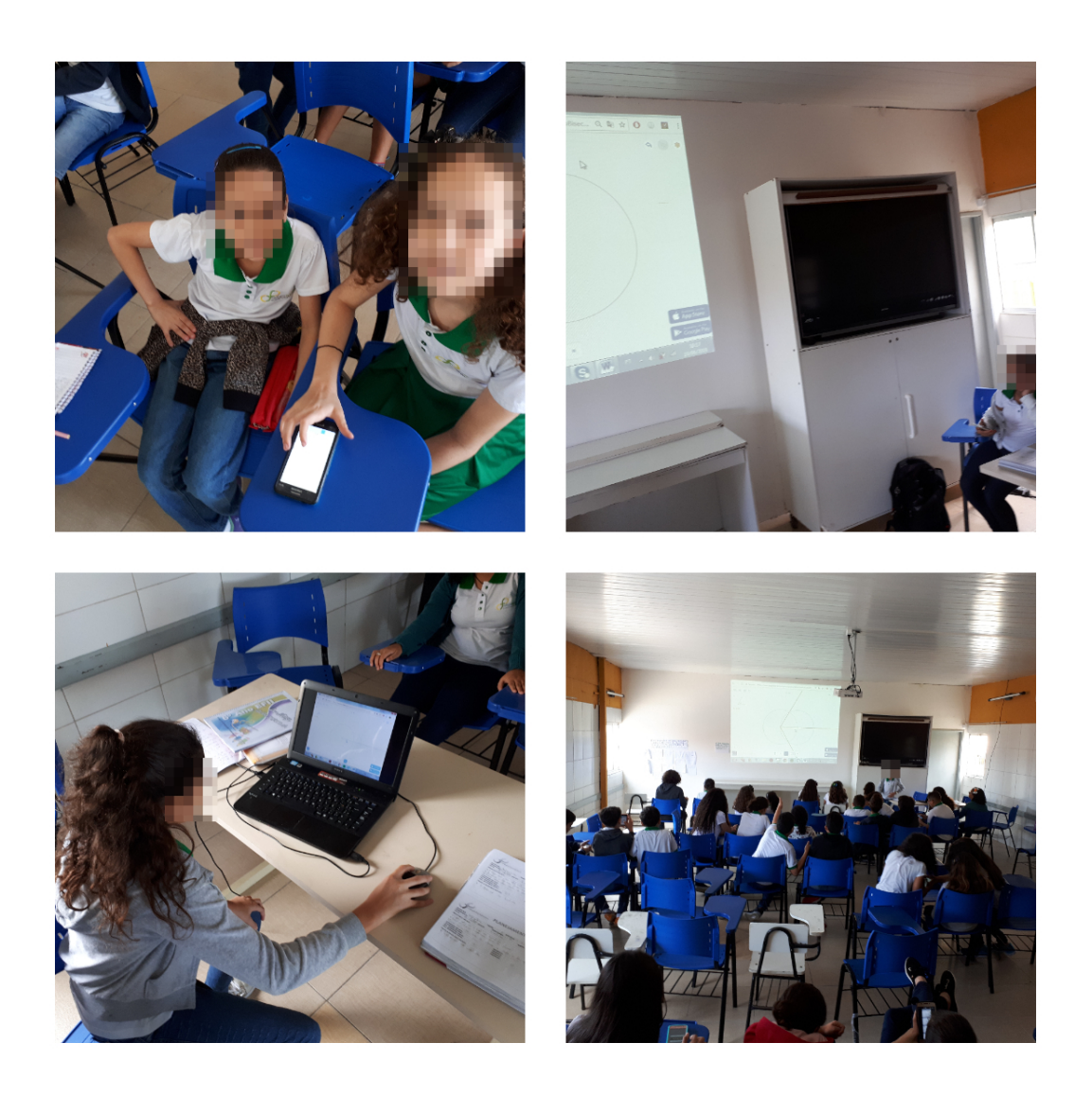

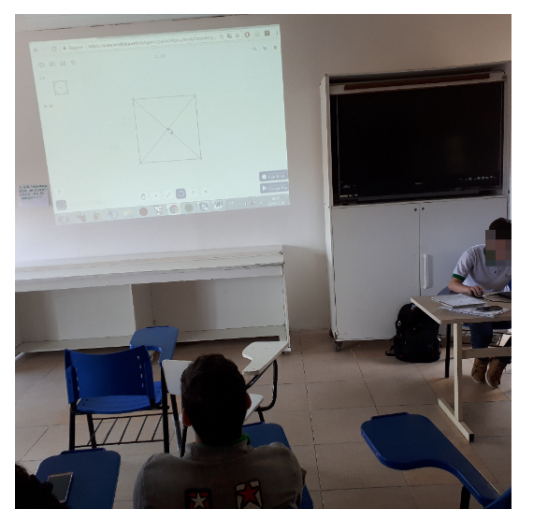

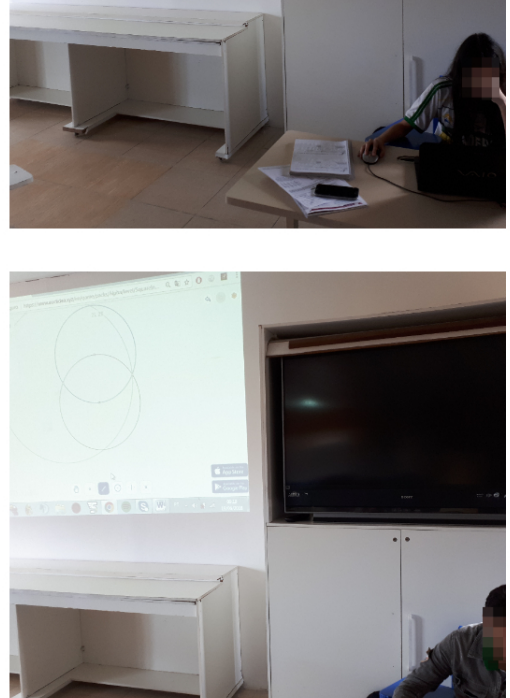

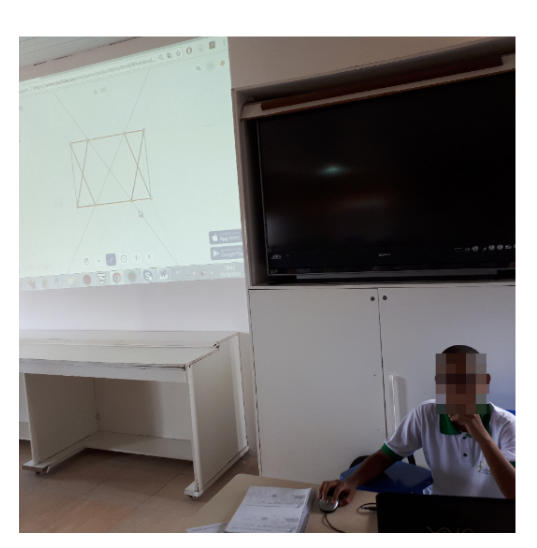

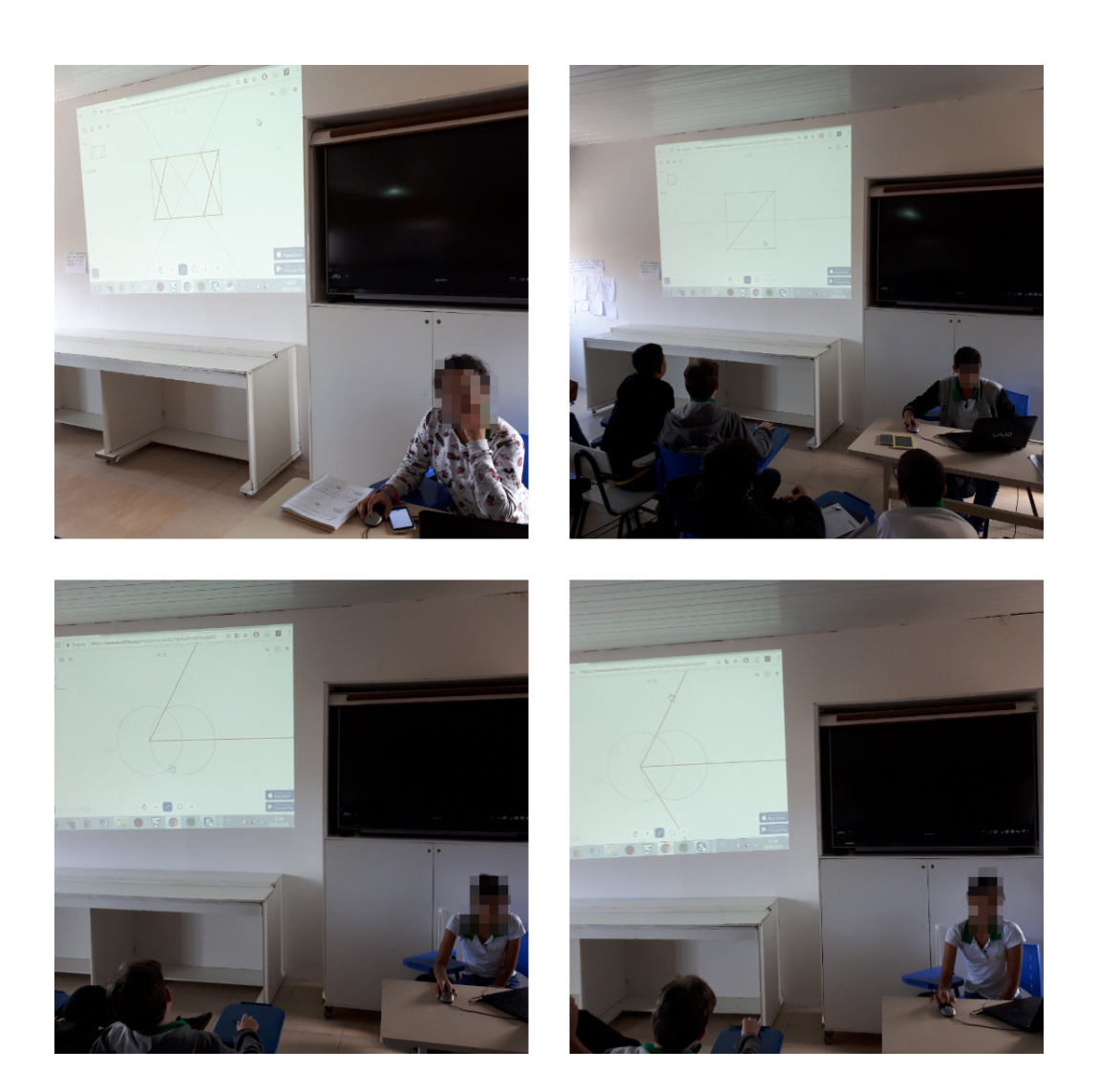

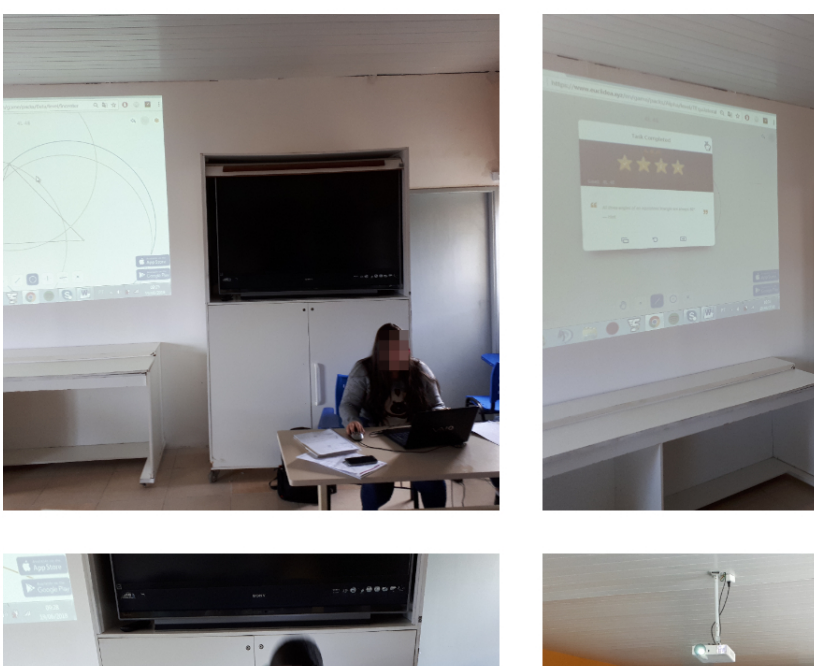

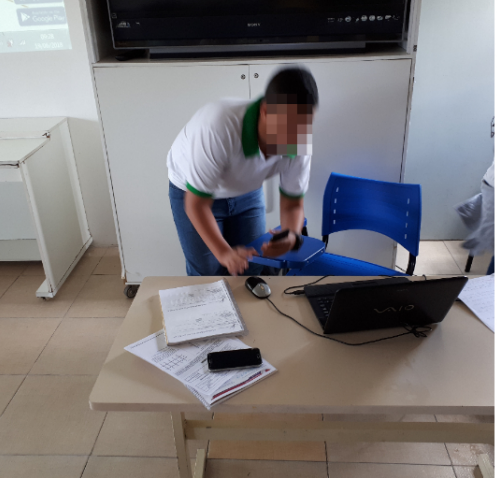

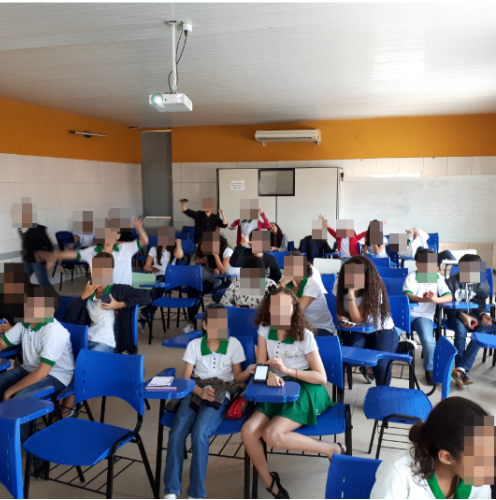

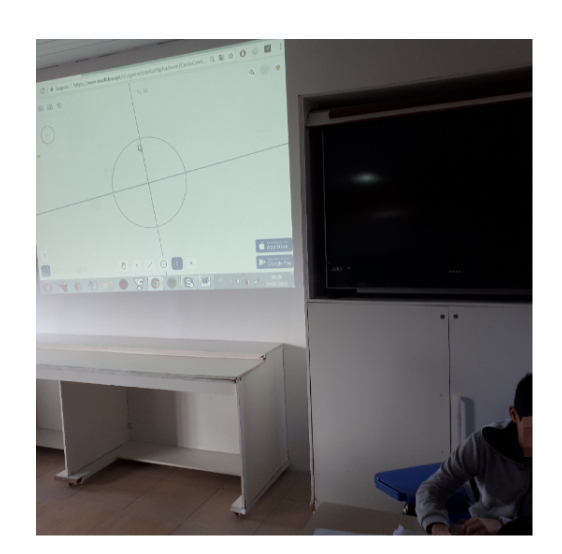

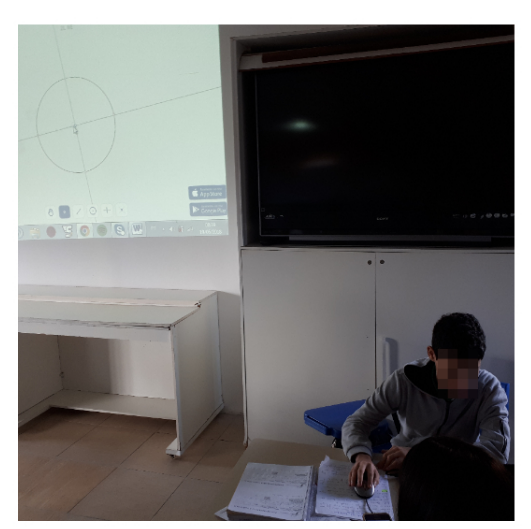

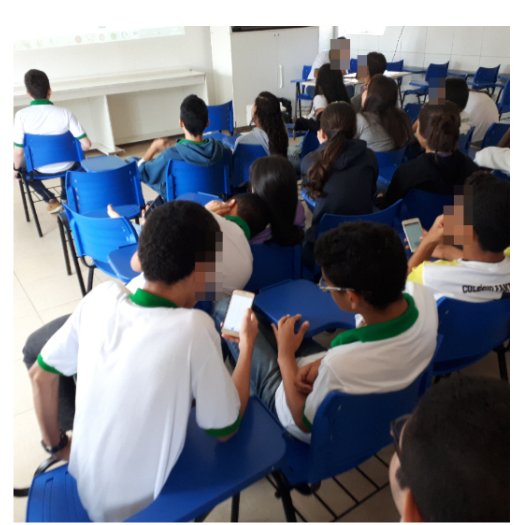

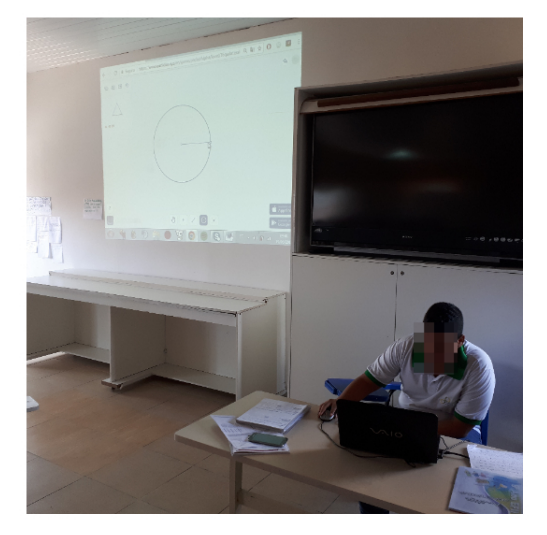

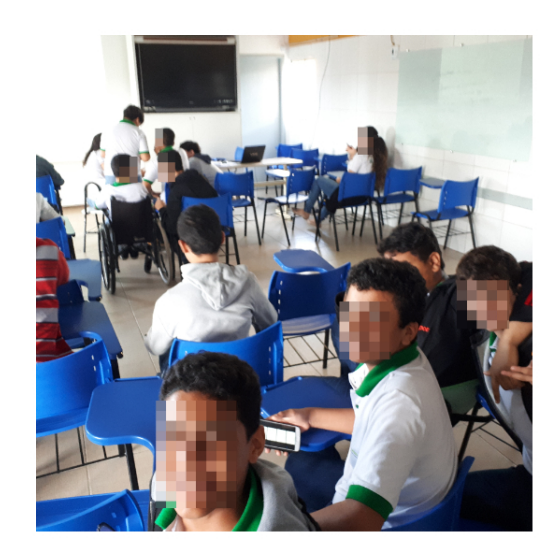

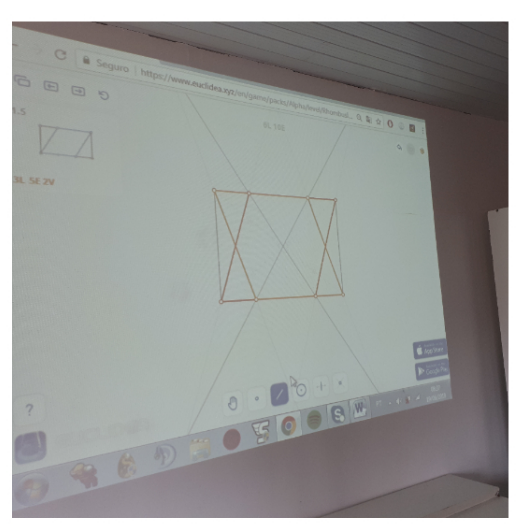

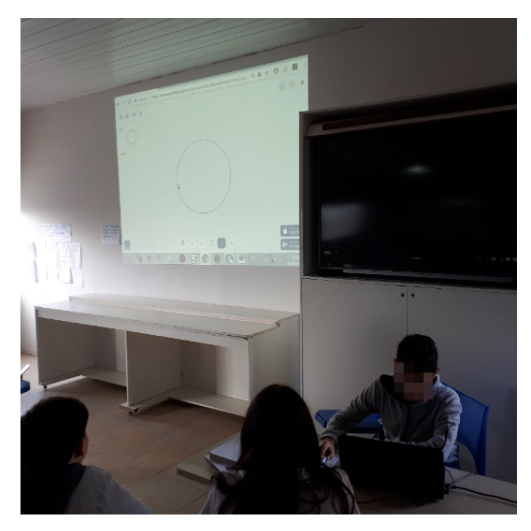

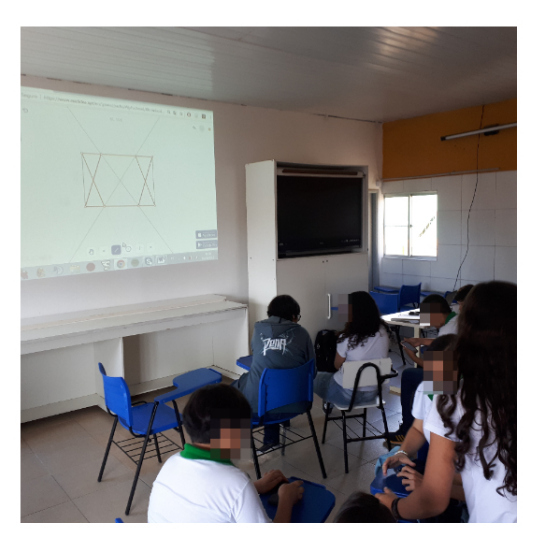
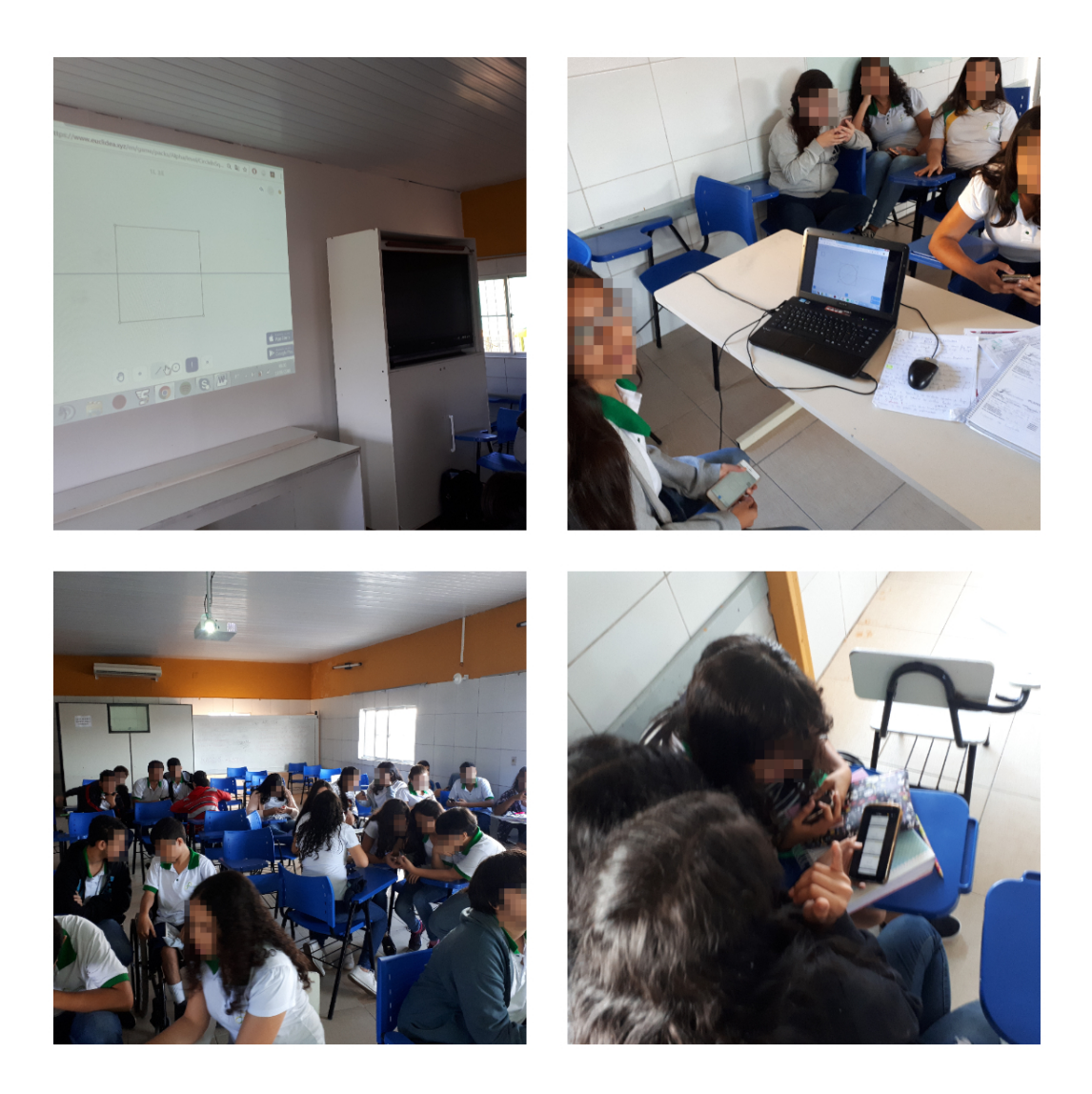

## Considerações Finais

Tomando por base os parâmetros da conjuntura atual, estratégias de ensino de matemática modernos são imprescindíveis. Ademais, o aplicativo Euclidea se adequa de forma crucial neste aspecto. Quando utilizado de forma paralela às aulas tradicinais, através do ensino Híbrido a La carte, e sem a pressão que as mesmas trazem, pode proporcionar resultados que em aulas comuns talvez não sejam alcançados para com alunos que apresentem maiores dificuldades. Há também alunos que apresentam soluções muito rápidas, e até mesmo "geniais", que merecem uma atenção diferenciada, para que desenvolvam ainda mais, e podem também ser utilizados como uma espécie de monitores da turma.

As regras do jogo motivam o aluno a ter um rigor matemático necessário e sua aprendizagem. Ainda que uma solução visualmente aparente estar correta, o aluno não consegue passar de nível, e ao usar o zoom, percebe que a solução não satisfaz o enunciando, desta forma, podendo motivá-lo a procurar a solução com o rigor matemático necessário.

Dentre as várias possibilidades de apresentação deste material, utilizamos uma competição entre turmas, que estimulou os alunos a buscarem o conhecimento. Mas esta alternativa é apenas uma dentre um leque de possibilidades que este jogo pode proporcionar. Neste sentido, pode-se contribuir de forma consider´avel para o desenvolvimento do ensino da matemática, em especial geometria na escola básica.

Com objetivo de proporcionar acesso ao conhecimento geométrico, sugere-se que o tema em questão seja apresentado aos alunos de modo lúdico e atraente, para que os mesmos possa ter mais motivação para a aprendizagem de geometria. Assim desenvolverão maior gosto pela área da matemática (em especial geometria), a qual tanto carece de ser desenvolvida no ambiente escolar.

Desta forma, a pesquisa não se dará como concluída, em virtude de saber que muitas contribuições serão ainda desenvolvidas, buscando novas formas de consolidar o ensino e aprendizagem significativa, proporcionando prazer na interação com o conhecimento para quem ensina e para quem aprende.

## Referências Bibliográficas

- [1] BRASIL. Ministério da Educação. Base Nacional Comum Curricular: Educação é a base. Brasília: MEC/Secretaria de Educação Básica, 2018. Disponível em http://basenacionalcomum.mec.gov.br/abase/fundamental/matematicano-ensino-fundamental-anos-finais-unidades-tematicas-objetos-deconhecimento-e-habilidades. Acessado em 03/01/2020.
- [2] CATALDO, José Carlos. Teorema do hexágono de pascal. Universidade federal do estado do Rio de Janeiro. Dissertações do PROFMAT, 2013.
- [3] EUCLIDEA. Site oficial disponível em https://www.euclidea.xyz/. Acessado em 03/01/2020.
- [4] FILHO, João Rodrigues de Sousa. Construções geométricas utilizando o aplicativo Euclidea.. Dissertações do PROFMAT, 2017.
- [5] OLIVEIRA, Ledson Rodrigues de. Construções geométricas através do jogo Euclidea: Uma experiência com alunos do segundo ano do ensino médio da escola p´ublica Centro de Ensino Maria do Socorro Coelho Cabral do Município de Balsas/MA. Dissertações do PROFMAT, 2019.
- [6] PORTAL DO MEC: http://portal.mec.gov.br/seb/arquivos/pdf/matematica.pdf
- [7] PROFCARDY. Incentro. Disponível em www.profcardy.com/geometria/incentro.php Acessado em 03/01/2020.
- [8] SILVA, Flávio José da. O uso das TIC'S como auxilio ao ensino híbrido com o uso de aplicativos educacionais: google sala de aula e khan academy. Dissertações do PROFMAT, 2019.

[9] SOUZA, Ângelo Márcio de. Utilizando o jogo Euclidea e demonstrações dinânmicas no Geogebra para o ensino de construções geométricas. Dissertações do profmat, 2018.